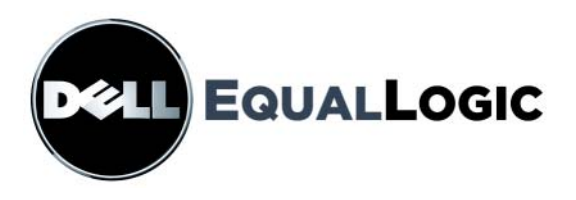

# **PS SERIE SPEICHERARRAYS Installation und Setup**

PS Serie Firmware Version 4.0 oder höher

Copyright 2008 Dell, Inc. Alle Rechte vorbehalten.

Dell ist eine Marke von Dell, Inc.

EqualLogic ist eine eingetragene Marke.

Alle hierin genannten Marken und eingetragenen Marken befinden sich im Besitz der jeweiligen Eigentümer.

Irrtümer und technische Änderungen vorbehalten.

Nachdrucke jeglicher Art ohne die vorherige schriftliche Genehmigung von Dell sind strengstens untersagt.

Juli 2008

Teilenummer: H696H Rev. A00

## **Inhaltsverzeichnis**

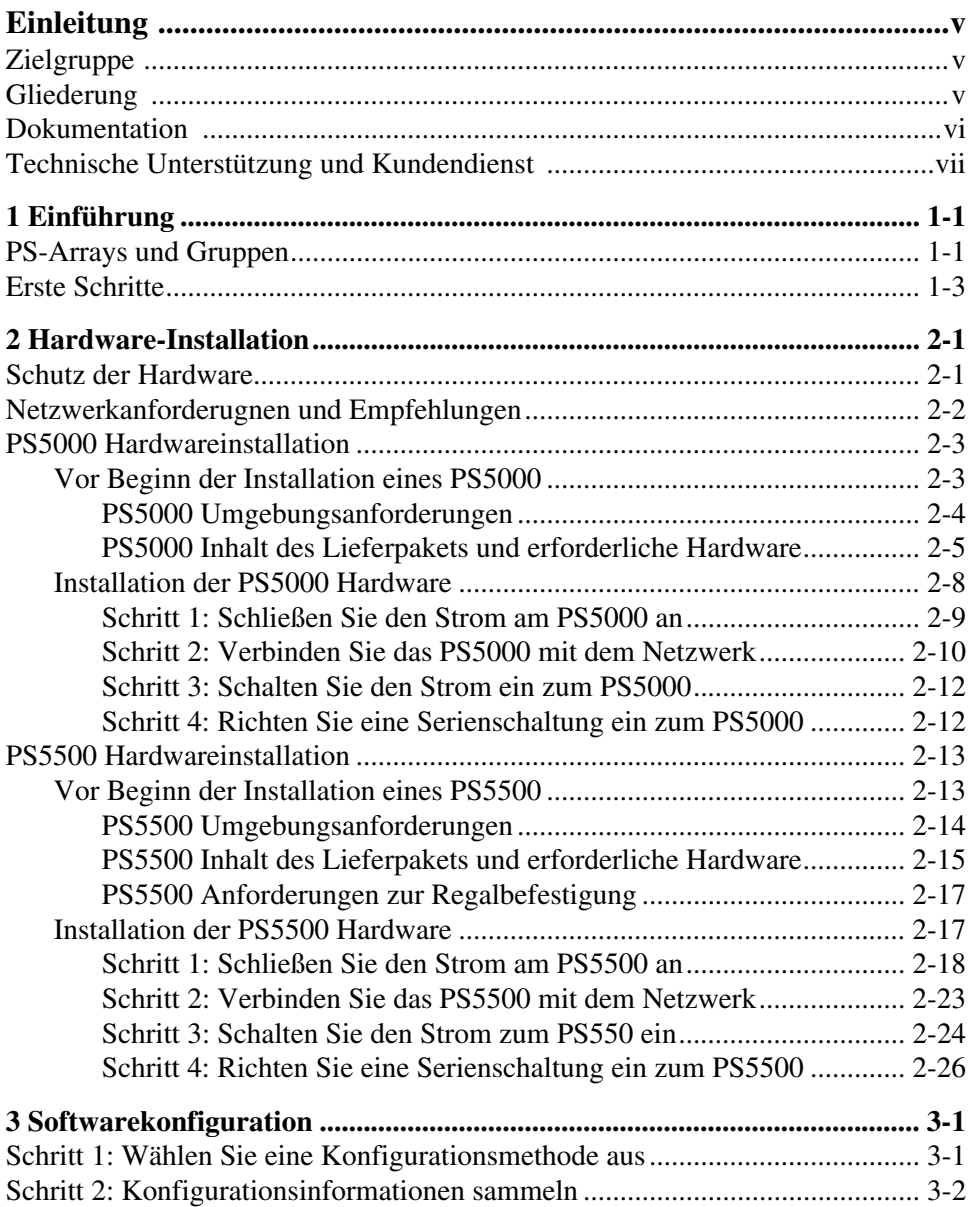

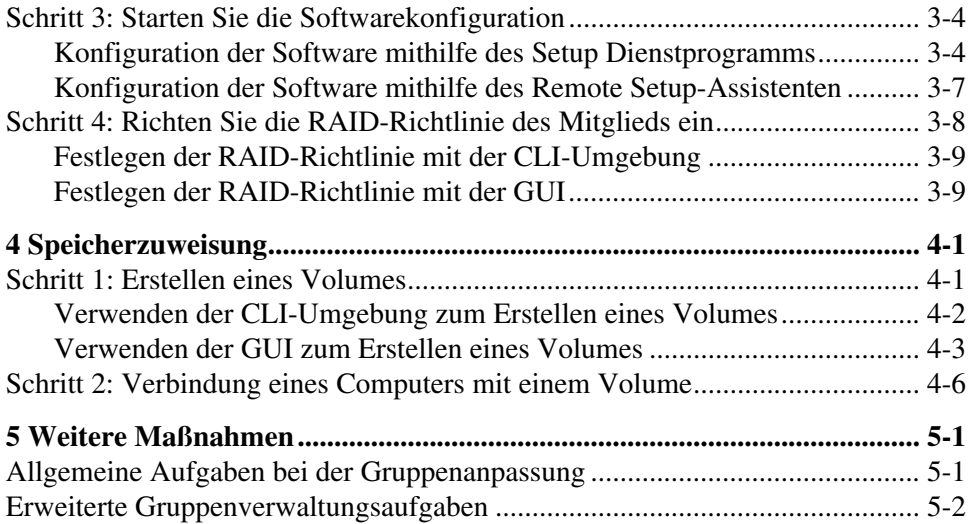

## <span id="page-4-0"></span>**Einleitung**

Mit einem oder mehreren PS-Reihe Speicherarrays können Sie eine PS-Reihe Gruppe erstellen – ein selbstverwaltetes iSCSI Storage Area Network (Speicherbereichnetzwerk (SAN)), das unabhängig vom Umfang erschwinglich und benutzerfreundlich ist.

Diese Anleitung beschreibt die Installation von PS5000 und PS5500 Arrayhardware, die Konfiguration der Software und die Inbetriebnahme des SAN.

## <span id="page-4-1"></span>**Zielgruppe**

Diese Anleitung ist für Administratoren vorgesehen, die für die Installatin von PS5000 und PS5500 Arrayhardware zuständig sind. Administratoren brauchen *nicht* über umfassende Erfahrung mit Netzwerken oder Speichersystemen zu verfügen. Vorteilhaft sind jedoch Kenntnisse in den Bereichen:

- Grundlegende Netzwerkkonzepte
- Derzeitige Netzwerkumgebung
- Anforderungen an Benutzerdatenträger
- RAID-Konfigurationen
- Datenträgerverwaltung
- **Hinweis:** Wenngleich diese Anleitung Beispiele für die Verwendung von PS5000 Arrays in bestimmten üblichen Netzwerkkonfigurationen enthält, kann das Einrichten von Netzwerken nicht detailliert behandelt werden.

## <span id="page-4-2"></span>**Gliederung**

Dieses Handbuch wie folgt gegliedert:

- Kapitel 1, *[Einführung](#page-8-2)*, behandelt die PS-Gruppen und die ersten Schritte der Inbetriebnahme.
- Kapitel 2, *[Hardware-Installation](#page-12-2)*, behandelt die Installation der PS5000 und PS5500 Arrayhardware.
- Kapitel 3, *[Softwarekonfiguration](#page-40-2)*, beschreibt, wie ein Array initialisiert wird und das Erstellen einer Gruppe, in der das Array das erste Mitglied ist oder wie Sie das Array einer bestehenden Gruppe hinzufügen können.
- Kapitel 4, *[Speicherzuweisung](#page-54-2)*, behandelt das Erstellen und die Herstellung einer Verbindung mit einem Volume.
- Kapitel 5, *[Weitere Maßnahmen](#page-62-2)*, behandelt einfache und umfassendere Gruppenadministrationsaufgaben.

## <span id="page-5-0"></span>**Dokumentation**

Ausführliche Informationen über Arrays, Gruppen und Volumes der PS-Reihe finden Sie in der folgenden Dokumentation:

- PS-*Versionshinweise*. Hier finden Sie die neuesten Informationen über PS-Reihe Arrays und Gruppen.
- PS-*Installation und Setup*. Beschreibt die Installation der Arrayhardware und die Konfiguration der Software. Es behandelt auch das Erstellen und die Herstellung einer Verbindung mit einem Volume.
- *Wartung* der PS-*Hardware*. Beschreibt, wie die Arrayhardware zu warten ist. Verwenden Sie die Anleitung für Ihr Arraymodell.
- PS-*Gruppenverwaltung*. Beschreibt den Einsatz der grafischen Benutzeroberfläche (GUI) von Group Manager zum Verwalten einer PS-Reihe-Gruppe. Dieses Handbuch enthält umfassende Informationen über Produktkonzepte und Vorgehensweisen.
- PS-*CLI-Referenz*. Beschreibt den Einsatz der Befehlszeilenschnittstelle (CLI) von Group Manager zum Verwalten einer PS-Reihe-Gruppe und einzelner Arrays.
- PS-Online-Hilfe. Erweitern Sie in der GUI von Group Manager Tools (Extras) im äußeren linken Bereich, und klicken Sie dann auf Online Help (Onlinehilfe), um Hilfe zur GUI- und CLI-Umgebung anzuzeigen.

Die Dokumentation für Host-Integrations-Tools für Microsoft® Windows® umfasst folgendes:

- Host-Integrations-Tools *Versionshinweise*. Hier finden Sie die neuesten Informationen über die Host-Integrations-Tools, einschließlich den Remote Setup-Assistenen.
- Host-Integrations-Tools *Benutzerleitfaden*. Beschreibt die Installation und Verwendung der Host-Integrations-Tools.

Siehe support.dell.com/EqualLogic für die aktuelle Dokumentation.

## <span id="page-6-0"></span>**Technische Unterstützung und Kundendienst**

Der Support-Service von Dell steht zu Ihrer Verfügung, um Fragen über PS-Arrays zu beantworten. Wenn Sie über einen Express-Servicecode verfügen, halten Sie diesen beim Anruf bereit. Mit diesem Code werden Sie innerhalb des automatischen Support-Telefonsystems schneller verbunden.

## **Kontaktaufnahme mit Dell**

Dell stellt verschiedene online- und telefonbasierte Optionen für Support und Service zur Verfügung. Die Verfügbarkeit ist je nach Land und Produkt unterschiedlich, und bestimmte Dienstleistungen sind in Ihrer Region eventuell nicht erhältlich.

Kunden in den USA können uns unter der Rufnummer 800-945-3355 erreichen.

**Hinweis:** Wenn Sie nicht mit dem Internet verbunden sind, finden Sie die Kontaktinformationen auf der Rechnung, dem Lieferschein oder im Produktkatalog von Dell.

So erreichen Sie den Verkauf, den technischen Support und den Kundendienst von Dell:

- 1. Rufen Sie support.dell.com auf.
- 2. Überprüfen Sie das Land bzw. die Region im Listenmenü Choose A Country/ Region (Wählen Sie ein Land bzw. eine Region) am unteren Rand des Browserfensters.
- 3. Klicken Sie auf Contact Us (Kontakt) im linken Fensterbereich.
- 4. Klicken Sie auf den entsprechenden Link für den gewünschten Dienst oder Support.
- 5. Wählen Sie die für Sie geeignete Art der Kontaktaufnahme mit Dell.

## **Online-Dienste**

Auf den folgenden Websites erfahren Sie mehr über die Produkte und Dienstleistungen von Dell:

- www.dell.com/
- www.dell.com/ap/ (nur Asien/Pazifikraum)
- www.dell.com/jp (nur Japan)
- www.euro.dell.com (nur Europa)
- www.dell.com/la (Lateinamerika)
- www.dell.ca (nur Kanada)

Sie können den Support von Dell über folgende Websites erreichen:

- support.dell.com
- support.dell.com/EqualLogic
- support.jp.dell.com (nur Japan)
- support.euro.dell.com (nur Europa)

## <span id="page-8-2"></span><span id="page-8-0"></span>**1 Einführung**

Dieses Kapitel behandelt die PS-Speicherarrays und -gruppen sowie die ersten Schritte für ihren Einsatz.

## <span id="page-8-1"></span>**PS-Arrays und Gruppen**

PS-Arrays bieten die Vorteile von konsolidiertem Speicher in einem Speicherbereichsnetzwerk (SAN), das kostengünstig und einfach zu verwenden ist – unabhängig von der Größe. Dank intelligenter, automatisierter Verwaltung und schneller, flexibler Skalierbarkeit lassen sich mit Arrays der PS-Reihe die Kosten für den Erwerb und die Verwaltung von Speicher erheblich reduzieren.

<span id="page-8-3"></span>Durch Gruppieren von einem oder mehreren PS-Reihe-Arrays innerhalb eines IP-Netzwerks lässt sich eine **PS-Reihe-Gruppe** einrichten – ein hochskalierbares iSCSI-SAN mit gemeinsamen Speicherpool. Durch integrierte Virtualisierungssoftware ist eine Gruppe einfach zu verwalten, und sie ermöglicht automatische RAID-Konfiguration, Datenbereitstellung und Lastausgleich.

Um hohe Zuverlässigkeit zu gewährleisten, sind PS-Reihe-Arrays mit RAIDgeschützten Laufwerken, automatischer Ersatzlaufwerkzuweisung, redundanten Lüftern und Netzteilen sowie hoch leistungsfähigen Steuermodulen ausgestattet, die jeweils über mehrere Gigabit Ethernet- Schnittstellen und ein batteriegepuffertes Cache verfügen.

<span id="page-8-4"></span>Sie können die PS-Software schnell konfigurieren und ein Array starten. Dann können Sie eine Gruppe erstellen, in der das Array das erste **Mitglied** ist oder das Array einer bestehenden Gruppe hinzufügen. Wenn Sie eine Gruppe erweitern, werden die Kapazität und Leistung automatisch und ohne Störungen für den Benutzer erhöht. Der Speicherplatz des neuen Mitglieds wird zum Speicherpool der Gruppe hinzugefügt, in dem er umgehend zur Verfügung steht.

<span id="page-8-5"></span>Um eine Gruppe zu verwalten, verwenden Sie die graphische Gruppenmanager-Benutzeroberfläche oder die Befehlszeilenbenutzerschnittstelle. Sie weisen den Benutzern den Gruppenspeicherpool zu, indem Sie **Volumes** erstellen. Sie weisen jedem Datenträger eine Größe, Zugangssteuerungen und andere Eigenschaften zu. Ein Volume kann sich über mehrere Laufwerke und Gruppenmitglieder erstrecken und wird auf dem Netzwerk als **iSCSI-Target** angezeigt. Für den Daten- und Netzwerkverkehr erfolgt ein automatischer Lastausgleich über die Laufwerke und Netzwerkschnittstellen hinweg, ohne die Datenverfügbarkeit zu beeinträchtigen. Siehe Abbildung 1-1.

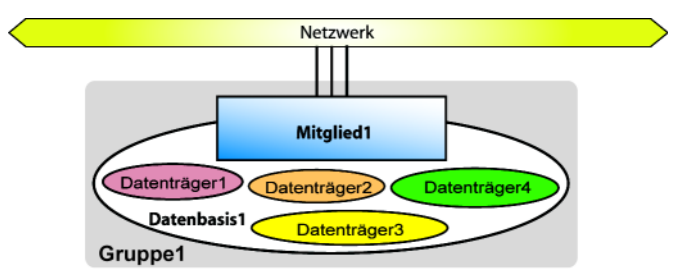

#### **Abbildung 1-1: Gruppe mit einem Mitglied**

<span id="page-9-2"></span>Um sich mit einem Volume zu verbinden, benötigt ein Computer nur einen standardkompatiblen **iSCSI-Initiator**. Die Zugriffsberechtigung für ein Volume kann über die IP-Adresse, den Initiatornamen oder CHAP (Challenge Handshake Authentication Protocol) eingeschränkt werden. Nach dem Verbinden wird das Volume vom Rechner als normaler Datenträger erkannt und kann wie üblich formatiert werden.

<span id="page-9-1"></span>Bei einer Gruppe mit mehreren Mitgliedern erfolgt der mitgliederübergreifende Lastausgleich automatisch je nach Bedarf. Das Management-Overhead bleibt gleich. Unabhängig von der Größe können Sie die Gruppe über eine einzige Netzwerkadresse als Einzelsystem verwalten – die **-Gruppen-IP-Adresse**.

<span id="page-9-3"></span>Bei einer Gruppe mit mehreren Mitgliedern können Sie den Speicherplatz in **Speicherpools** unterteilen, wodurch sich Speicher entsprechend der Nutzung organisieren lässt; dies führt zu besserer Kontrolle der Ressourcenzuweisung, während die Systemverwaltung in einer einzelnen Ansicht beibehalten wird. Mitglieder und Volumes lassen sich zwischen Pools verschieben, wobei die Daten online bleiben. Siehe [Abbildung 1-2.](#page-9-0)

<span id="page-9-0"></span>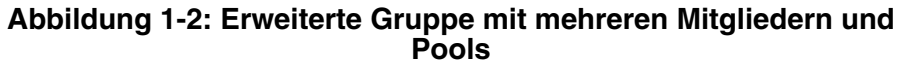

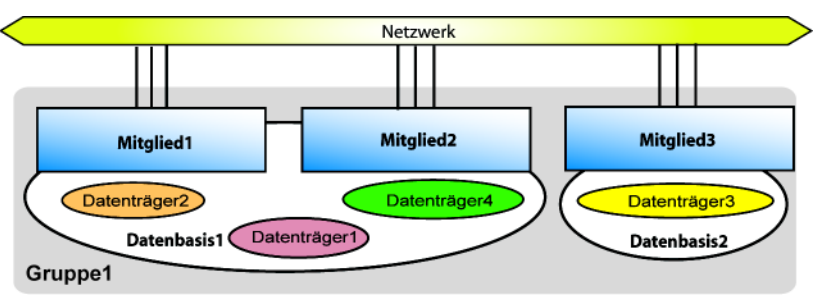

## <span id="page-10-0"></span>**Erste Schritte**

<span id="page-10-1"></span>Um ein SAN einzurichten und Ihr Array in Betrieb zu nehmen gehen Sie folgendermaßen vor:

1. **Richten Sie die PS-Array Hardwarekonfiguration ein**. Diese Anleitung enthält Informationen zur Hardware-Installation für das PS5000-Array und das PS5500-Array.

Siehe Kapitel 2, *[Hardware-Installation](#page-12-2)*.

2. **Konfigurieren Sie die PS-Software**. Initialisieren Sie zuerst ein Array, damit es über das Netzwerk zugänglich ist. Dann können Sie entweder eine Gruppe erstellen, in der das Array das erste **Mitglied** ist oder das Array einer bestehenden Gruppe hinzufügen. Wenn Sie eine Gruppe erweitern, werden Kapazität und Leistung automatisch erhöht.

Es gibt zwei Methoden zur Softwarekonfiguration. Wenn Sie einen Windows-Computer haben und die Anforderungen erfüllen, verwenden Sie den Remote Setup-Assistenten. Das Setup Dienstprogramm wird von allen Umgebungen unterstützt.

Siehe Kapitel 3, *[Softwarekonfiguration](#page-40-2)*.

3. **Beginnen Sie mit der Verwendung von SAN**. Sie weisen den Benutzern den Gruppenspeicherpool zu, indem Sie Volumes erstellen. Ein Volume ist auf dem Netzwerk als iSCSI-Target sichtbar. Stellen Sie mithilfe des iSCSI-Initiators eines Rechners eine Verbindung zum Volume her. Sobald die Verbindung zum Volume hergestellt ist, erscheint es als normaler Datenträger auf dem Rechner.

Siehe Kapitel 4, *[Speicherzuweisung](#page-54-2)*.

Wenn Sie die ersten Schritte ausgeführt haben, können Sie die Gruppe benutzerdefinieren und ihre erweiterten Funktionen verwenden. Siehe [Kapitel 5,](#page-62-2)  *[Weitere Maßnahmen](#page-62-2)*.

## <span id="page-12-2"></span><span id="page-12-0"></span>**2 Hardware-Installation**

Der erste Schritt bei der Nutzung Ihres PS-Arrays ist die Installation der Hardware. Dieses Kapitel behandelt die Installationsinformationen für PS5000- Arrays und PS5500-Arrays.

- *[Schutz der Hardware](#page-12-1)* auf Seite 2-1
- *[Netzwerkanforderugnen und Empfehlungen](#page-13-0)* auf Seite 2-2
- *[PS5000 Hardwareinstallation](#page-14-0)* auf Seite 2-3
- *[PS5500 Hardwareinstallation](#page-24-0)* auf Seite 2-13

Nach der Installation der Arrayhardware können Sie die Software konfigurieren, wie es in Kapitel 3, *[Softwarekonfiguration](#page-40-2)* beschrieben ist.

## <span id="page-12-1"></span>**Schutz der Hardware**

<span id="page-12-3"></span>Schützen Sie ein PS-Array vor elektrostatischer Entladung. Achten Sie bei der Handhabung der Arrayhardware darauf, stets die im Lieferumfang enthaltene Erdungsmanschette oder ein ähnliches Schutzgerät zu tragen.

So verwenden Sie die Erdungsmanschette:

1. Verbinden Sie die Stahlklammer am Wendelkabel mit dem Stift am Gummiband. Siehe Abbildung 2-1.

#### **Abbildung 2-1: Erdungsmanschette verwenden**

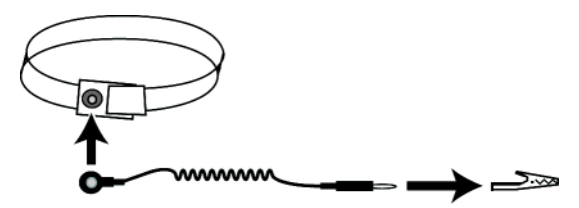

- 2. Legen Sie das Band eng um Ihr Handgelenk an.
- 3. Verbinden Sie den Bananenstecker mit der Erdung oder bringen Sie die Krokodilklemme an einem geerdeten Gerät an, z. B. einer ESD-Matte oder dem Metallrahmen eines geerdeten Geräts.

## <span id="page-13-0"></span>**Netzwerkanforderugnen und Empfehlungen**

<span id="page-13-8"></span><span id="page-13-4"></span>Die Mindestkonfiguration eines Netzwerks für ein PS-Array ist eine Verbindung zwischen Ethernet 0 auf jedem Steuermodul und einem Computer oder einem Netzwerk-Switch. Um Leistung und Verfügbarkeit zu verbessern, konfigurieren Sie mehrere Netzwerkschnittstellen eines Arrays und verbinden Sie sie mit mehreren Switches.

Netzwerkempfehlungen finden Sie [Tabelle 2-1](#page-13-1). Darüber hinaus gelten für PS-Arrays alle üblichen Regeln für eine ordnungsgemäße Netzwerkkonfiguration. Die allgemeine Netzwerkkonfiguration geht über den Rahmen dieses Handbuchs hinaus.

<span id="page-13-7"></span><span id="page-13-6"></span><span id="page-13-1"></span>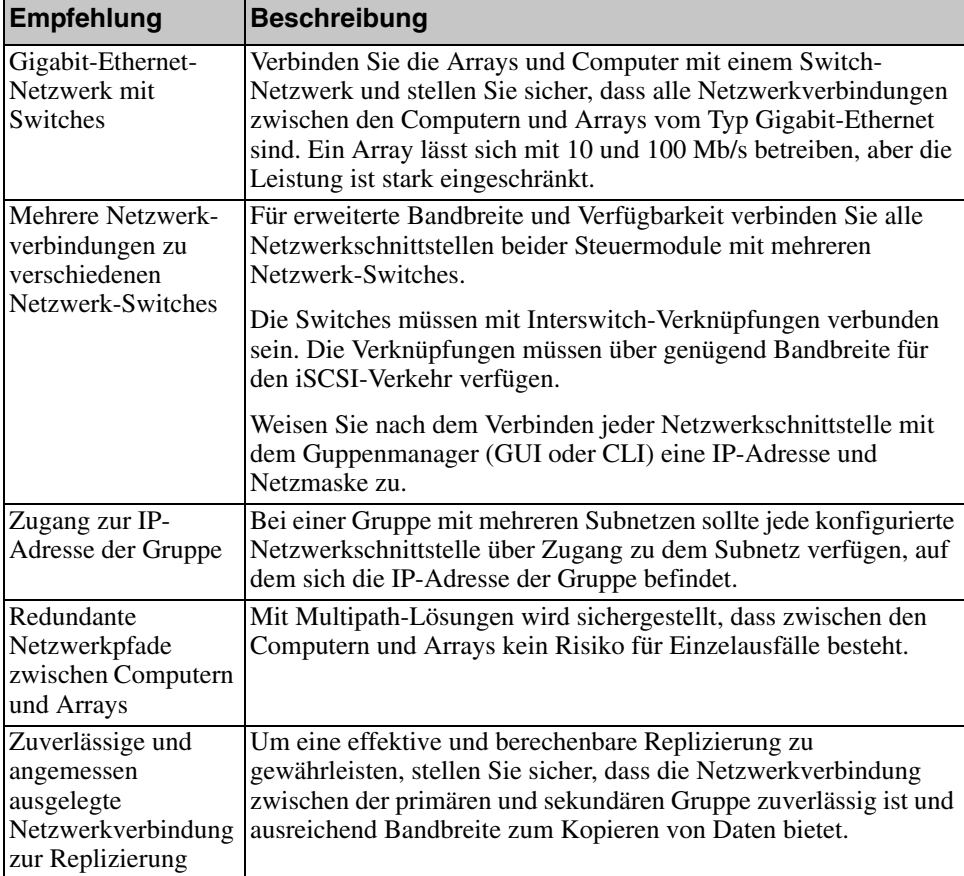

#### <span id="page-13-5"></span><span id="page-13-3"></span><span id="page-13-2"></span>**Tabelle 2-1: Empfehlungen für das Netzwerk**

| Empfehlung                                                        | <b>Beschreibung</b>                                                                                                    |
|-------------------------------------------------------------------|----------------------------------------------------------------------------------------------------|
| Keine STP-Funktion<br>an Switch-Ports, die<br>Endknoten verbinden | Verwenden Sie möglichst kein Spanning-Tree (STP) an Switch-<br>Ports, die Endknoten verbinden (iSCSI-Initiatoren oder Array-<br>Netzwerkschnittstellen).                                                                                                    |
|                                                                   | Wenn Sie jedoch STP oder RSTP (vorzugsweise statt STP)<br>verwenden müssen, sollten Sie die Porteinstellungen mancher<br>Switches aktivieren, die den Port nach Verbindungsherstellung<br>sofort in den Zustand STP-Forwarding versetzen. Mit dieser<br>Funktion lassen sich Netzwerkunterbrechungen reduzieren, die<br>beim Neustart von Geräten auftreten, und sollten nur an Switch-<br>Ports aktiviert werden, die Endknoten verbinden. |
|                                                                   | Sie können Spanning-Tree für eine Einzelkabelverbindung<br>zwischen den Switches verwenden und Trunking für<br>Verbindungen mit mehreren Kabeln zwischen den Switches.                                                                                                    |
| Flusskontrolle<br>aktiviert auf<br>Switches und NICs              | Aktivieren Sie die Flusskontrolle auf jedem Switch-Port und NIC,<br>über den iSCSI-Datenverkehr erfolgt. PS-Arrays reagieren korrekt<br>auf Flusskontrolle.                                                                                                    |
| Unicast-Storm-<br>Control deaktiviert<br>auf Switches             | Deaktivieren Sie Unicast-Storm-Control auf jedem Switch, über<br>den iSCSI-Datenverkehr erfolgt, wenn der Switch über diese<br>Funktion verfügt. Der Einsatz von Broadcast und Multicast Storm<br>Control wird jedoch auf Switches empfohlen.                                                                                                    |
| Jumbo Frames<br>aktiviert                                         | Aktivieren Sie Jumbo Frames auf jedem Switch und jedem NIC,<br>über das iSCSI-Datenverkehr erfolgt.                                                                                                    |
| <b>VLANs</b>                                                      | Konfigurieren Sie die Switches für VLANs, um iSCSI-SAN-<br>Datenverkehr von anderen Netzwerkdaten zu trennen.                                                                                                    |

<span id="page-14-4"></span>**Tabelle 2-1: Empfehlungen für das Netzwerk (Fortsetzung)**

## <span id="page-14-6"></span><span id="page-14-5"></span><span id="page-14-3"></span><span id="page-14-2"></span><span id="page-14-0"></span>**PS5000 Hardwareinstallation**

<span id="page-14-7"></span>In den folgenden Abschnitten wird die PS5000 Hardwareinstallation behandelt.

## <span id="page-14-1"></span>**Vor Beginn der Installation eines PS5000**

Bevor Sie mit der PS5000-Installation beginnen, müssen Sie folgende Anforderungen erfüllen:

• Achten Sie darauf, dass das Array und der Installationsort die Umgebungsanforderungen erfüllen. Siehe *[PS5000 Umgebungsanforderungen](#page-15-0)*  [auf Seite 2-4](#page-15-0).

- Haben Sie die erforderliche Hardware zur Hand. Siehe *[PS5500 Inhalt des](#page-26-0)  [Lieferpakets und erforderliche Hardware](#page-26-0)* auf Seite 2-15
- Bringen Sie das Array auf einem Rack an. Siehe *[PS5500 Anforderungen zur](#page-28-0)  [Regalbefestigung](#page-28-0)* auf Seite 2-17.

### <span id="page-15-0"></span>**PS5000 Umgebungsanforderungen**

<span id="page-15-1"></span>Sie müssen die folgenden Umgebungsanforderungen erfüllen:

- Betreiben Sie ein Gehäuse nur über eine Stromversorgung mit einem Spannungsbereich von 100 bis 240 VAC.
- Stellen Sie sicher, dass die Stromquelle über einen ausreichenden Schutz gegen elektrische Überspannung verfügt.
- Vor und hinter dem Array muss ausreichend Platz zur Luftzirkulation gelassen werden.
- Achten Sie auf eine ausreichende Belüftung des Montageorts.
- Beachten Sie die PS5000 technischen Daten in Tabelle 2-2.

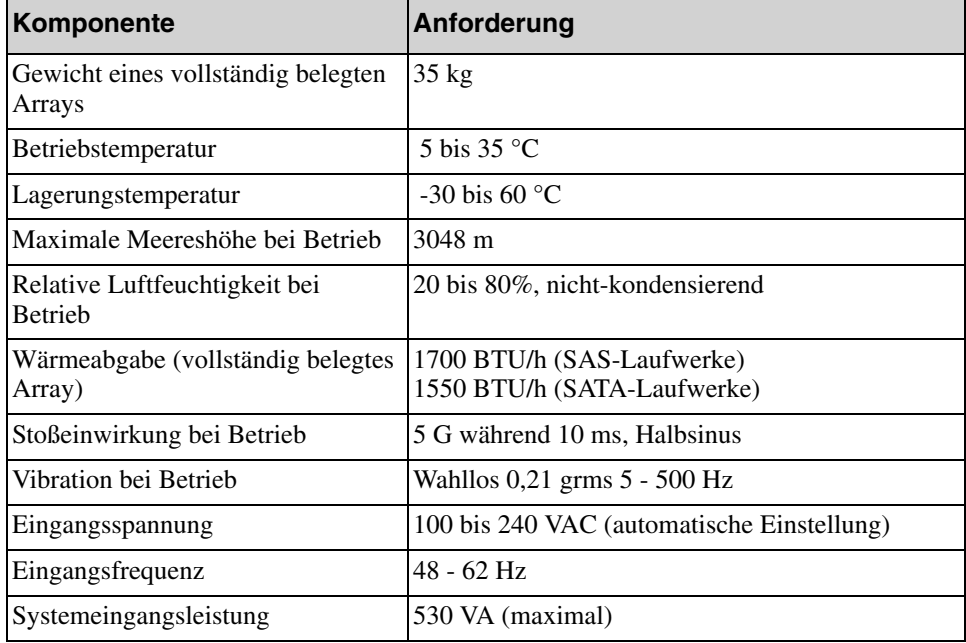

#### **Tabelle 2-2: PS5000 Technische Daten**

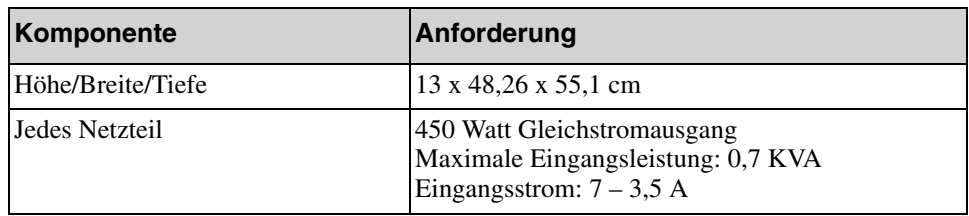

#### **Tabelle 2-2: PS5000 Technische Daten (Fortsetzung)**

### <span id="page-16-0"></span>**PS5000 Inhalt des Lieferpakets und erforderliche Hardware**

<span id="page-16-1"></span>Informationen über das Entpacken des Arraylieferpakets finden Sie unter PS5000 *Unpacking Instructions* (Anweisungen zum Entpacken).

Wenn Sie das Lieferpaket entpackt haben, stellen Sie sicher, dass Sie über die in Tabelle 2-3 beschriebene Hardware verfügen. Sie benötigen außerdem zusätzliche Hardware für Ihre spezielle Umgebung, die nicht im Lieferumfang enthalten ist. Siehe Tabelle 2-4.

| Komponente      | <b>Beschreibung</b>                                                                                                    |
|-----------------|----------------------------------------------------------------------------------------------------|
| 3U-Arraygehäuse | Enthält ein oder zwei Steuermodule, zwei Netzteil- und<br>Kühlmodule und 8 oder 16 Laufwerke, entweder vom Typ<br>Serial Attached SCSI (SAS) oder Serial ATA (SATA). |
|                 | PS5000-Arrays unterstützen zwei Typen von Steuermodulen, je<br>nachdem, welche Laufwerke auf dem Array installiert sind:                                             |
|                 | Steuermodule vom Typ 4 (graue Frontplatte) für SAS-<br>Laufwerke (schwarze Entriegelungstaste).                                                                      |
|                 | Steuermodule vom Typ 5 (olivfarbene Frontplatte) für<br>SATA-Laufwerke (graue Entriegelungstaste).                                                                   |
|                 | In den Versionshinweisen <i>für die PS-Reihe</i> finden Sie<br>Informationen über die aktuell unterstützten Steuermodule.                                            |

<span id="page-16-2"></span>**Tabelle 2-3: Beschreibung des Lieferumfangs**

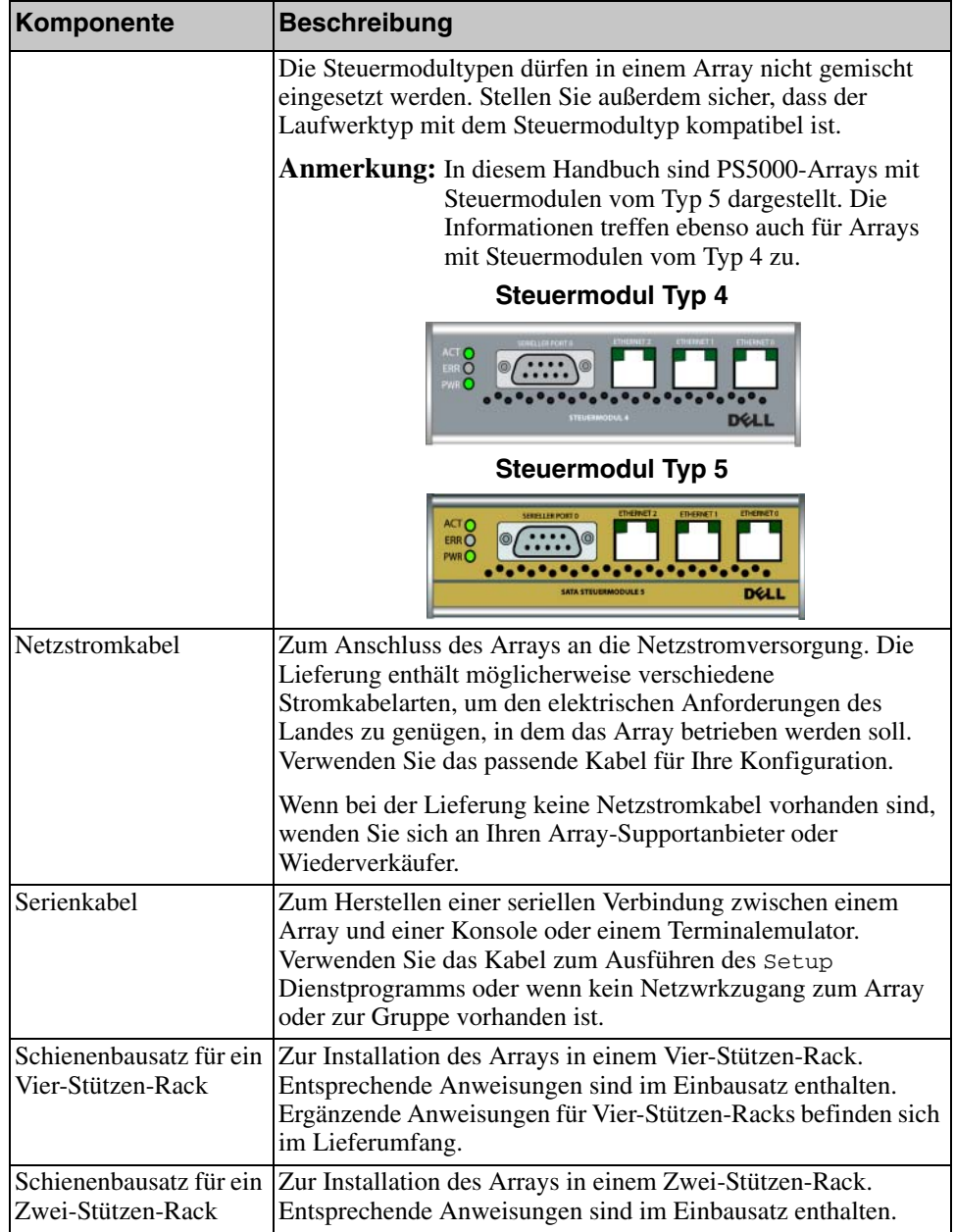

### **Tabelle 2-3: Beschreibung des Lieferumfangs (Fortsetzung)**

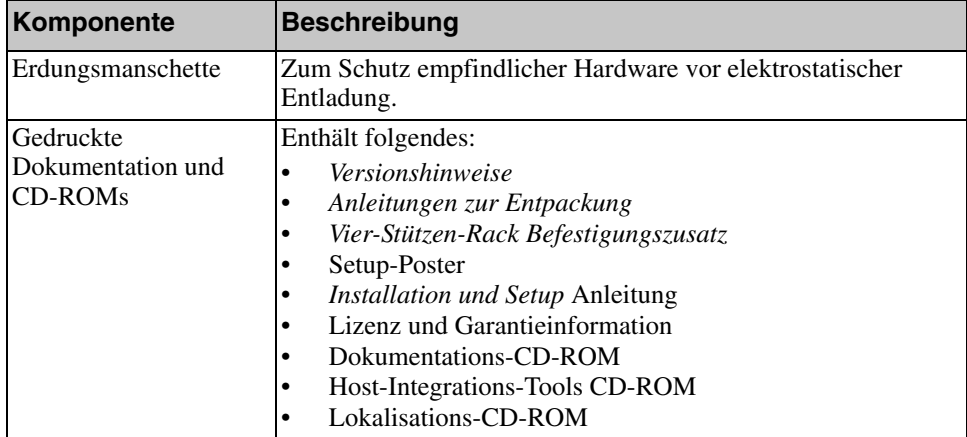

### **Tabelle 2-3: Beschreibung des Lieferumfangs (Fortsetzung)**

### **Tabelle 2-4: Erforderliche Hardware – Nicht im Lieferumfang**

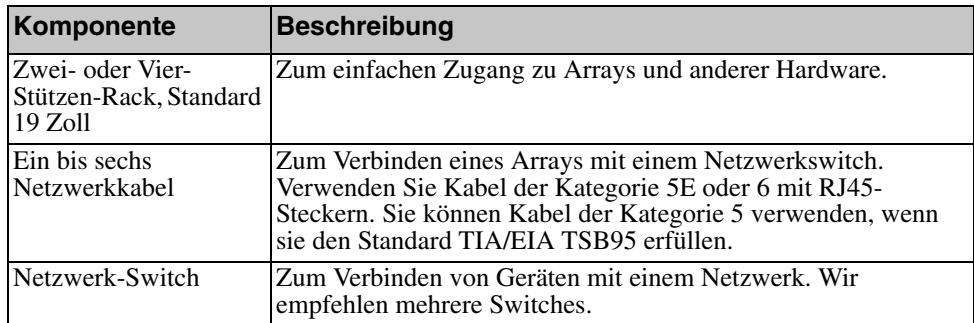

Optionale Hardware zum Einsatz mit dem Array ist beschrieben in..

#### **Table 2-5: Optional Hardware – Not Supplied**

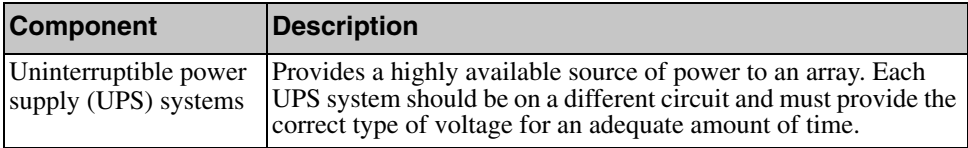

PS5000 Anforderungen zur Regalbefestigung

<span id="page-19-1"></span>Ein PS5000 Array muss auf einem Standard-Rack (19 Zoll) befestigt werden. Der Schienenbausatz aus dem Lieferumfang enthält Anleitungen für die Installation und die Befestigung. Zusätzliche Anweisungen für ein Vier-Stützen-Rack befinden sich in der Lieferung.

Beachten Sie folgende Anforderungen der Array-Host-Integrations-Toolsbefestigung:

- Montieren Sie das Array in horizontaler Position. Andernfalls erlöschen die Garantie und der Wartungsvertrag für das Array.
- Befestigen Sie das Rack am Boden, um zusätzliche Stabilität zu erreichen.
- Unterstützen Sie das Array, bis es vollständig im Rack eingebaut ist.

## <span id="page-19-0"></span>**Installation der PS5000 Hardware**

<span id="page-19-2"></span>Wenn Sie die vorbereitenden Aufgaben wie in *[Vor Beginn der Installation eines](#page-14-1)  PS5000* [auf Seite 2-3](#page-14-1) beschrieben erledigt haben, gehen Sie folgendermaßen vor:

- 1. Schließen Sie die Netzkabel an. Schalten Sie den Strom zum Array jetzt noch *nicht* ein. Siehe *[Schritt 1: Schließen Sie den Strom am PS5000 an](#page-20-0)* auf Seite 2-9.
- 2. Schließen Sie das Array ans Netzwerk an. Siehe *[Schritt 2: Verbinden Sie das](#page-21-0)  [PS5000 mit dem Netzwerk](#page-21-0)* auf Seite 2-10.
- 3. Schalten Sie den Strom zum Array ein. Siehe *[Schritt 3: Schalten Sie den](#page-23-0)  [Strom ein zum PS5000](#page-23-0)* auf Seite 2-12.
- 4. Wenn Sie den Remote Setup-Assistenten zur Konfiguration der Software verwenden möchten, lassen Sie diesen Schritt aus.

Wenn Sie zur Konfiguration der Software das Setup Dienstprogramm verwenden möchten, siehe *[Schritt 4: Richten Sie eine Serienschaltung ein zum](#page-23-1)  PS5000* [auf Seite 2-12](#page-23-1).

Die folgenden Abschnitte beschreiben die Schritte der Installation ausführlich. Wenn Sie die Hardware installiert haben, siehe Kapitel 3, *[Softwarekonfiguration](#page-40-2)*.

### <span id="page-20-0"></span>**Schritt 1: Schließen Sie den Strom am PS5000 an**

<span id="page-20-1"></span>EinPS5000 Array enthält zwei Module, die sowohl Strom als auch Kühlung liefern. Für den Betrieb eines Arrays ist ein funktionsfähiges Netzteil- und Kühlmodul mit Stromanschluss erforderlich.

Nehmen Sie die Netzkabel aus dem Lieferumfang des Arrays heraus. Wenn sich im Lieferumfang des Arrays keine Netzkabel befinden, bitten Sie Ihren PS-Kundendienst oder Fachhändler um Informationen über Netzkabel.

Verbinden Sie mindestens beide Netzteil- und Kühlmodule mit einer Stromquelle. Verwenden Sie die Kabelzugentlastung, um jedes Netzkabel am Array zu befestigen.

Für bessere Verfügbarkeit, befolgen Sie diese Stromempfehlungen:

- Verbinden Sie die Netzteil- und Kühlmodule mit verschiedenen Stromquellen auf separaten Stromkreisen. Siehe [Abbildung 2-2](#page-21-1).
- Verbinden Sie ein Netzteil- und Kühlmodul mit einem UPS-System und das andere mit einer anderen Stromquelle.

**Hinweise:** Schalten Sie das Array *nicht* ein. Zu diesem Zeitpunkt dienen die Netzstromkabel nur der Erdung.

> Informationen über die Spannungsanforderungen finden Sie in *[PS5000](#page-15-0)  [Umgebungsanforderungen](#page-15-0)* auf Seite 2-4.

<span id="page-21-1"></span>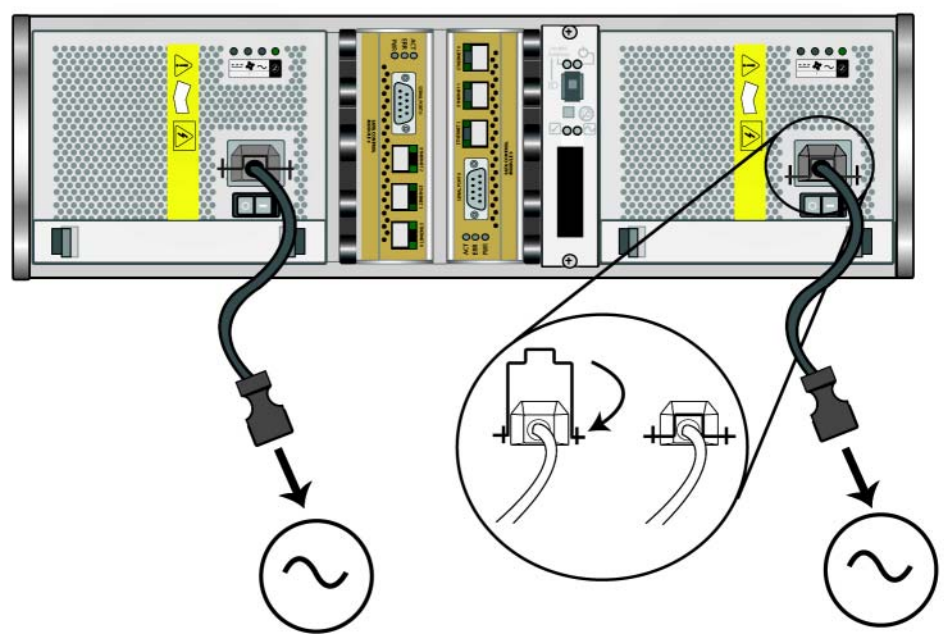

### **Abbildung 2-2: Empfohlene Stromkonfiguration für PS5000**

### <span id="page-21-0"></span>**Schritt 2: Verbinden Sie das PS5000 mit dem Netzwerk**

<span id="page-21-3"></span>Ein PS5000 Array umfasst zwei Steuermodule desselben Typs, die dieselbe Farbe haben. Jedes Steuermodul weist drei Netzwerkschnittstellenports auf: Ethernet 0, Ethernet 1 und Ethernet 2.

Für den Arraybetrieb ist eine funktionsfähige Netzwerkverbindung erforderlich. Für Leistung und hohe Verfügbarkeit werden mehrere Netzwerkverbindungen werden empfohlen. Zusätzliche Netzwerkempfehlungen finden Sie in [Tabelle 2-1](#page-13-1).

<span id="page-21-2"></span>Nehmen Sie ein bis sechs Netzwerkkabel Netzwerkkabel sind nicht im Lieferumfang des PS5000 Arrays enthalten. Es werden Kabel der Kategorie 5E oder 6 mit RJ45-Anschlüssen unterstützt. Verwenden Sie Kabel der Kategorie 5, wenn Sie den Standard TIA/EIA TSB95 erfüllen.

Verbinden Sie die Netzwerkkabel mindestens mit Ethernet 0 an beiden Steuermodulen und schließen Sie die Kabel dann an den Netzwerk-Switch an. Siehe [Abbildung 2-3.](#page-22-0)

<span id="page-22-0"></span>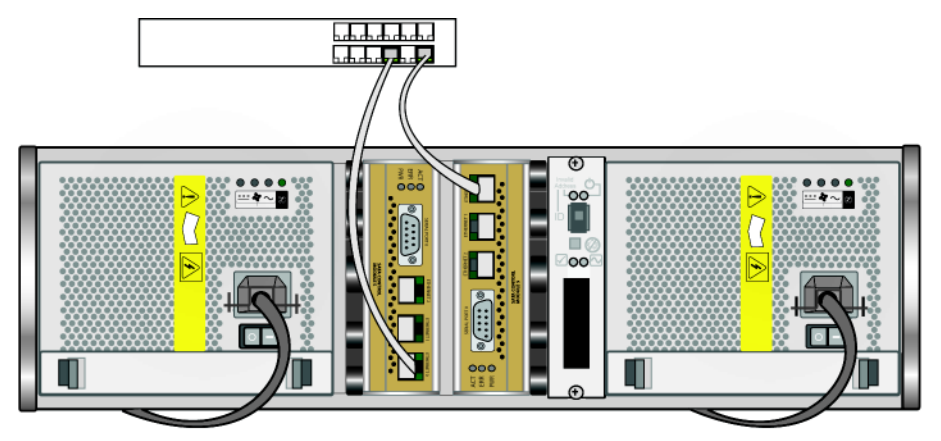

#### **Abbildung 2-3: PS5000 Mindestnetzwerkkonfiguration**

<span id="page-22-1"></span>Für maximale Netzwerkbandbreite und Verfügbarkeit empfehlen wir, dass Sie sechs Netzwerkkabel zum Verbinden aller Netzwerkschnittstellen mit mehreren Netzwerk-Switches verwenden. Die Switches müssen mit Interswitch-Verknüpfungen mit ausreichender Bandbreite verbunden werden. Siehe Abbildung 2-4.

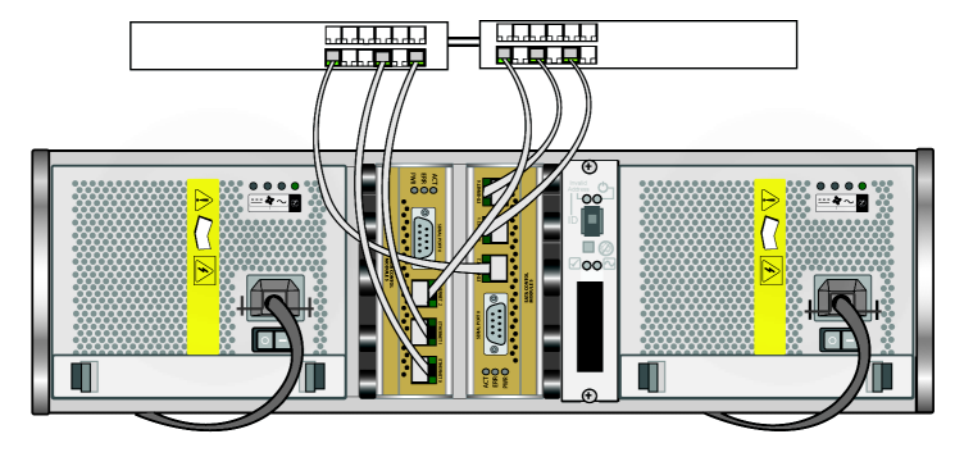

**Abbildung 2-4: Empfohlene Netzwerkkonfiguration für PS5000**

### <span id="page-23-0"></span>**Schritt 3: Schalten Sie den Strom ein zum PS5000**

<span id="page-23-5"></span>Bevor Sie die Stromversorgung einschalten, muss das Array auf Raumtemperatur akklimatisiert sein.

Die Stromversorgung wird eingeschaltet, indem Sie auf beiden Netzteil- und Kühlmodulen auf den Schalter (unter dem Stromstecker) drücken.

**Hinweis:** Die Akkus werden geladen und manche Hardwarekomponenten werden bei eingeschaltetem Strom synchronisiert. Die LED-Anzeigen des Arrays zeigen diese fortlaufende Aktivität an, was für Array normal ist.

### <span id="page-23-2"></span><span id="page-23-1"></span>**Schritt 4: Richten Sie eine Serienschaltung ein zum PS5000**

<span id="page-23-3"></span>Wenn Sie zur Konfiguration der Software das Setup Dienstprogramm verwenden möchten, müssen Sie eine Serienschaltung einrichten. Wenn Sie den Remote Setup-Assistenten verwenden möchten, brauchen Sie keine Serienschaltung. Informationen über die Anforderungen des Remote Setup-Assistenten finden Sie unter *[Schritt 1: Wählen Sie eine Konfigurationsmethode aus](#page-40-3)* auf Seite 3-1.

**Hinweis:** Heben Sie das Serienkabel auf. Sie können es zur Verwaltung der Gruppe oder des Arrays verwenden, wenn kein Netzwerkzugang vorhanden ist.

Nehmen Sie das Serienkabel aus dem Lieferumfang des Arrays und stecken Sie es in den Serienanschluss am aktiven Steuermodul (ACT LED ist grün) und in ein Konsolenendgerät oder einen Computer, auf dem ein Terminalemulator läuft. Siehe Abbildung 2-5.

<span id="page-23-4"></span>Stellen Sie sicher, dass die Serienschaltung folgende Eigenschaften hat:

- 9600 Baud
- 1 Stoppbit
- Keine Parität
- 8 Datenbits
- Keine Hardware-Flusskontrolle

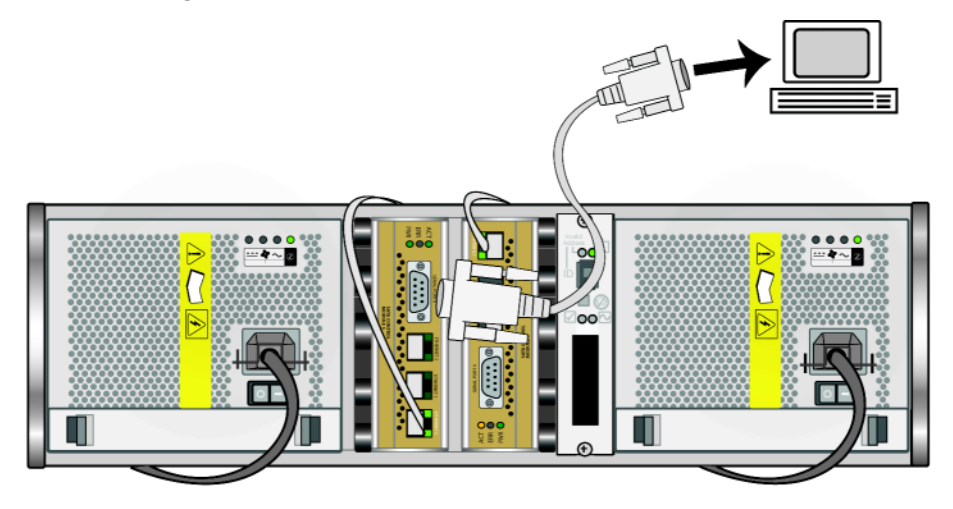

#### **Abbildung 2-5: Verbinden eines Serienkabels mit dem PS5000**

Wenn Sie die Hardware des PS5000 installiert haben, siehe [Kapitel 3,](#page-40-2)  *[Softwarekonfiguration](#page-40-2)*.

## <span id="page-24-0"></span>**PS5500 Hardwareinstallation**

In den folgenden Abschnitten wird die PS5500 Hardwareinstallation behandelt.

## <span id="page-24-1"></span>**Vor Beginn der Installation eines PS5500**

Bevor Sie mit der PS5500-Installation beginnen, müssen Sie folgende Anforderungen erfüllen:

- Achten Sie darauf, dass das Array und der Installationsort die Umgebungsanforderungen erfüllen. Siehe *[PS5500 Umgebungsanforderungen](#page-25-0)*  [auf Seite 2-14.](#page-25-0)
- Haben Sie die erforderliche Hardware zur Hand. Siehe *[PS5500 Inhalt des](#page-26-0)  [Lieferpakets und erforderliche Hardware](#page-26-0)* auf Seite 2-15.
- Bringen Sie das Array auf einem Regal an. Siehe *[PS5500 Anforderungen zur](#page-28-0)  [Regalbefestigung](#page-28-0)* auf Seite 2-17.

### <span id="page-25-0"></span>**PS5500 Umgebungsanforderungen**

<span id="page-25-1"></span>Sie müssen die folgenden Umgebungsanforderungen erfüllen:

- Betreiben Sie ein Gehäuse nur über eine Stromversorgung mit einem Spannungsbereich von 100 bis 240 VAC.
- Stellen Sie sicher, dass die Stromquelle über einen ausreichenden Schutz gegen elektrische Überspannung verfügt.
- Schließen Sie das Gehäuse in Nordamerika an eine Stromquelle mit einem 2 poligen 20 A-Überspannungsschutz oder weniger (GELISTETER Schutzschalter für UL489) an. In Europa muss der Überspannungsschutz durch 20 A oder weniger (IEC-Schutzschalter) gewährleistet werden.
- Vor und hinter dem Array muss ausreichend Platz zur Luftzirkulation freigelassen werden, und achten Sie auf eine ordnungsgemäße Belüftung des Montageortes.
- Beachten Sie die PS5500 technischen Daten. Siehe Tabelle 2-6.

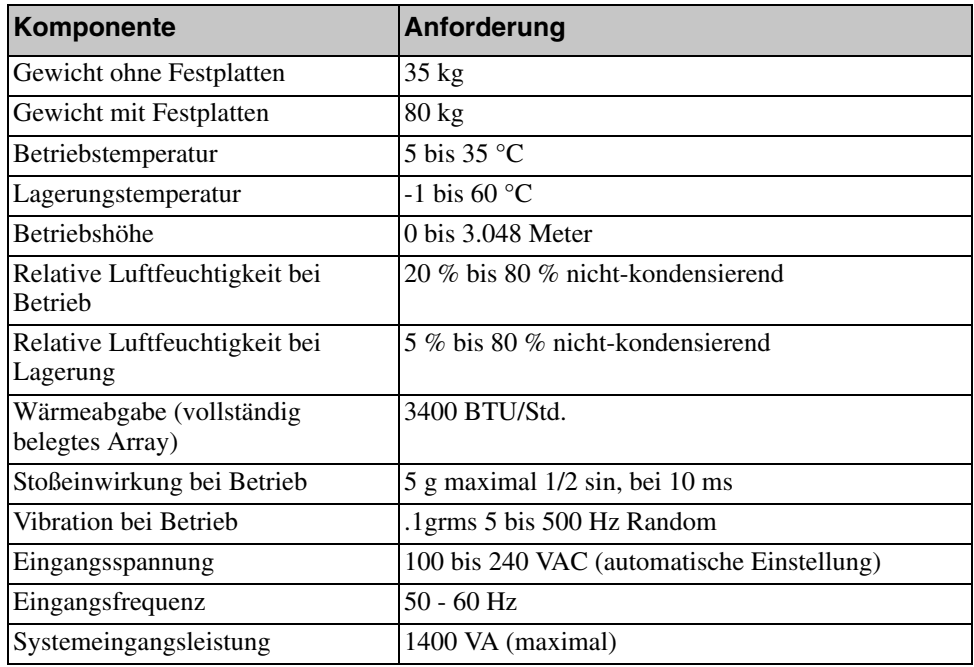

#### **Tabelle 2-6: PS5500 Technische Daten**

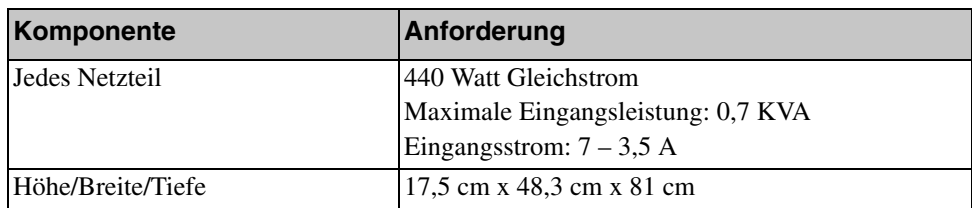

### **Tabelle 2-6: PS5500 Technische Daten (Fortsetzung)**

### <span id="page-26-0"></span>**PS5500 Inhalt des Lieferpakets und erforderliche Hardware**

<span id="page-26-3"></span>Informationen über das Entpacken des Arraylieferpakets finden Sie unter PS5500 *Unpacking Instructions* (Anweisungen zum Entpacken).

Wenn Sie das Lieferpaket entpackt haben, stellen Sie sicher, dass Sie über die in Tabelle 2-7 beschriebene Hardware verfügen. Sie benötigen außerdem zusätzliche Hardware für Ihre spezielle Umgebung, die nicht im Lieferumfang enthalten ist. Siehe Tabelle 2-8.

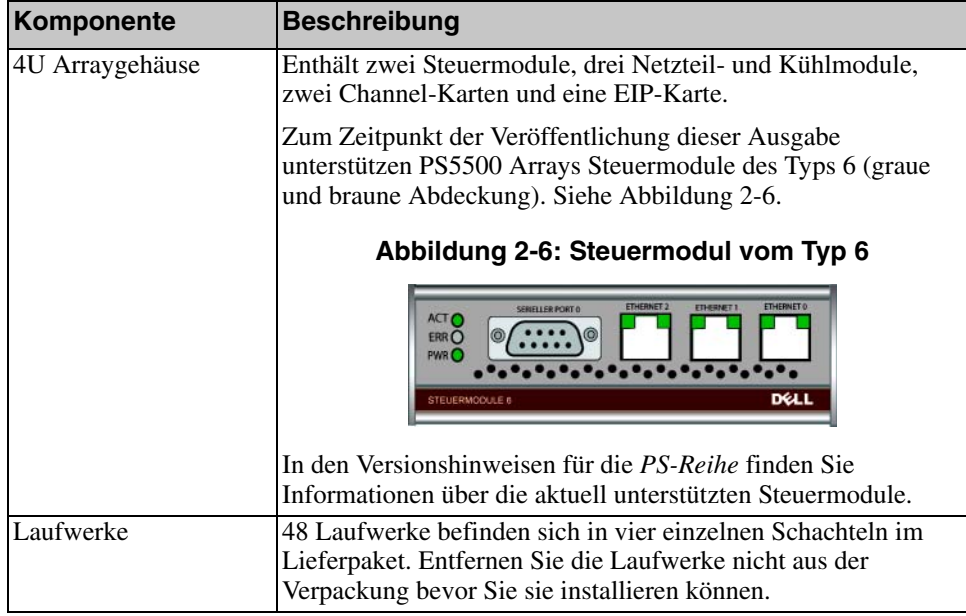

#### <span id="page-26-2"></span><span id="page-26-1"></span>**Tabelle 2-7: PS5500 Lieferumfang**

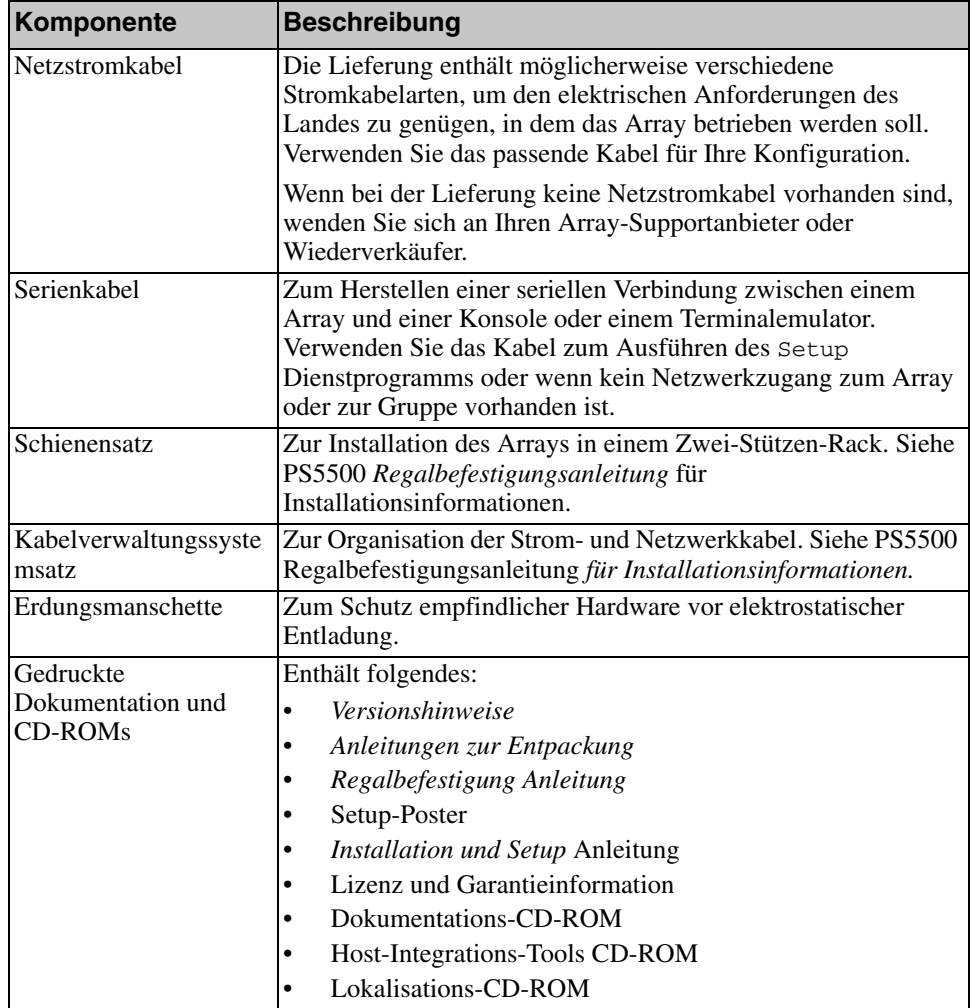

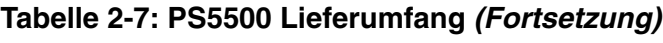

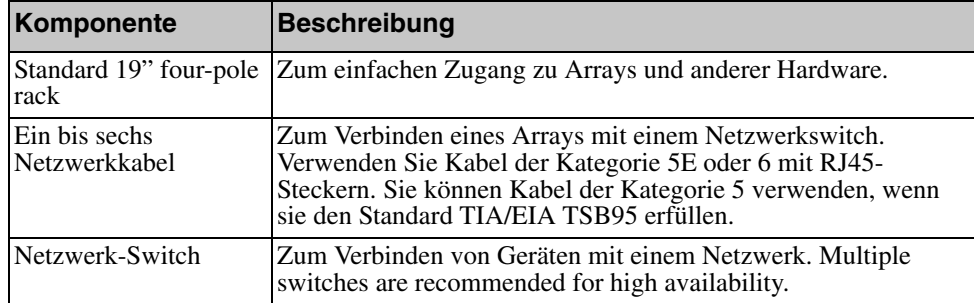

#### **Tabelle 2-8: Erforderliche Hardware – Nicht im Lieferumfang**

Optionale Hardware zum Einsatz mit dem Array ist beschrieben in.

### <span id="page-28-0"></span>**PS5500 Anforderungen zur Regalbefestigung**

<span id="page-28-2"></span>Sie müssen ein PS5500 Array auf einem Standardregal (19 Zoll) anbringen. Die PS5500 *Regalbefestigungsanleitung* ist im PS5500 Lieferumgang enthalten. Die Anleitung umfasst Regalanforderungen und die Schritte zur Befestigung eines Arrays auf dem Regal, zur Installation der Laufwerke und des Kabelmanagementsystems.

## <span id="page-28-1"></span>**Installation der PS5500 Hardware**

<span id="page-28-3"></span>Wenn Sie die vorbereitenden Aufgaben wie in *[Vor Beginn der Installation eines](#page-24-1)  PS5500* [auf Seite 2-13](#page-24-1) beschrieben erledigt haben, gehen Sie folgendermaßen vor:

- 1. Schließen Sie die Netzkabel an. Schalten Sie den Strom zum Array jetzt noch *nicht* ein.Siehe *[Schritt 1: Schließen Sie den Strom am PS5500 an](#page-29-0)* auf Seite 2-18.
- 2. Schließen Sie das Array ans Netzwerk an. Siehe *[Schritt 2: Verbinden Sie das](#page-34-0)  [PS5500 mit dem Netzwerk](#page-34-0)* auf Seite 2-23.
- 3. Schalten Sie den Strom zum Array ein. Siehe *[Schritt 3: Schalten Sie den](#page-35-0)  [Strom zum PS550 ein](#page-35-0)* auf Seite 2-24.
- 4. Wenn Sie den Remote Setup-Assistenten zur Konfiguration der Software verwenden möchten, lassen Sie diesen Schritt aus.

Wenn Sie zur Konfiguration der Software das Setup Dienstprogramm verwenden möchten, siehe *[Schritt 4: Richten Sie eine Serienschaltung ein zum](#page-37-0)  PS5500* [auf Seite 2-26](#page-37-0).

Die folgenden Abschnitte beschreiben die Schritte der Installation ausführlich. Wenn Sie die Hardware installiert haben, siehe Kapitel 3, *[Softwarekonfiguration](#page-40-2)*.

### <span id="page-29-0"></span>**Schritt 1: Schließen Sie den Strom am PS5500 an**

<span id="page-29-1"></span>EinPS5500 Array enthält zwei Module, die sowohl Strom als auch Kühlung liefern. Für den Betrieb des PS5500 sind mindestens zwei funktionsfähige Netzteil- und Kühlmodule mit Stromanschluss erforderlich.

**Hinweis:** Informationen über die Spannungsanforderungen finden Sie in *[PS5500](#page-25-0)  [Umgebungsanforderungen](#page-25-0)* auf Seite 2-14.

Nehmen Sie die Netzkabel aus dem Lieferumfang des Arrays heraus. Wenn sich im Lieferumfang keine Netzkabel befanden, bitten Sie Ihren PS-Kundendienst oder Fachhändler um Informationen über Netzkabel.

Verbinden Sie mindestens alle Netzteil- und Kühlmodule mit einer Stromquelle. Verwenden Sie die Kabelzugentlastung, um jedes Netzkabel am Array zu befestigen.

Für bessere Verfügbarkeit, befolgen Sie diese Stromempfehlungen:

- Verbinden Sie die Netzteil- und Kühlmodule mit verschiedenen Stromquellen auf separaten Stromkreisen. Siehe Abbildung 2-7.
- Verbinden Sie ein Netzteil- und Kühlmodul mit einem UPS-System und das andere mit einer anderen Stromquelle.

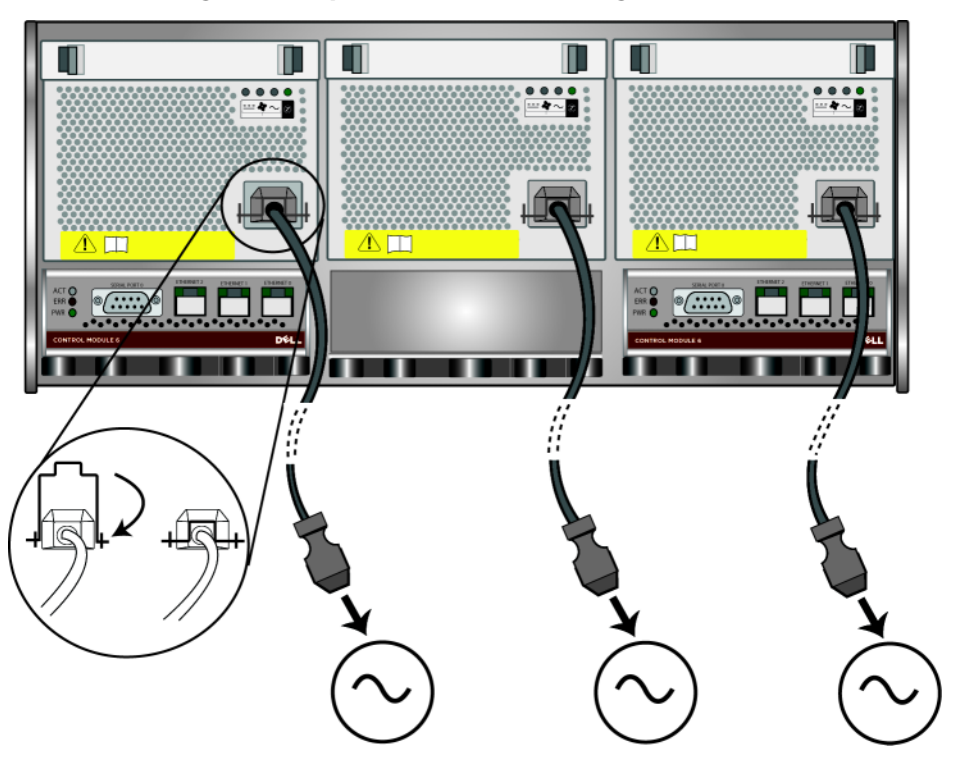

**Abbildung 2-7: Empfohlene Stromkonfiguration für PS5500**

<span id="page-30-0"></span>Verwenden Sie das Kabelmanagementsystem zur Organisation Ihrer Netzkabel (und Netzwerkkabel). Mit dem Kabelmanagementsystem können Sie die Gehäuseabdeckung öffnen, ohne die Kabel zu entfernen.

Das Kabelmanagementsystem besteht aus zwei separaten Teilen. Ein Teil besteht aus drei Armen, drei Klammern und sechs Kletthalterungen. Ein Teil besteht aus einem Arm, zwei Klammern und drei Kletthaltungen. Siehe Abbildung 2-8.

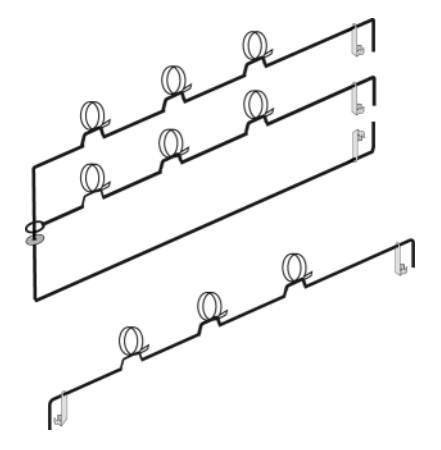

### **Abbildung 2-8: Kablemanagementsystem – Nicht installiert**

Das Kabelmanagementsystem ist auf der Rückseite des Arraygehäuses und den Regalschienen angebracht. Siehe Abbildung 2-9.

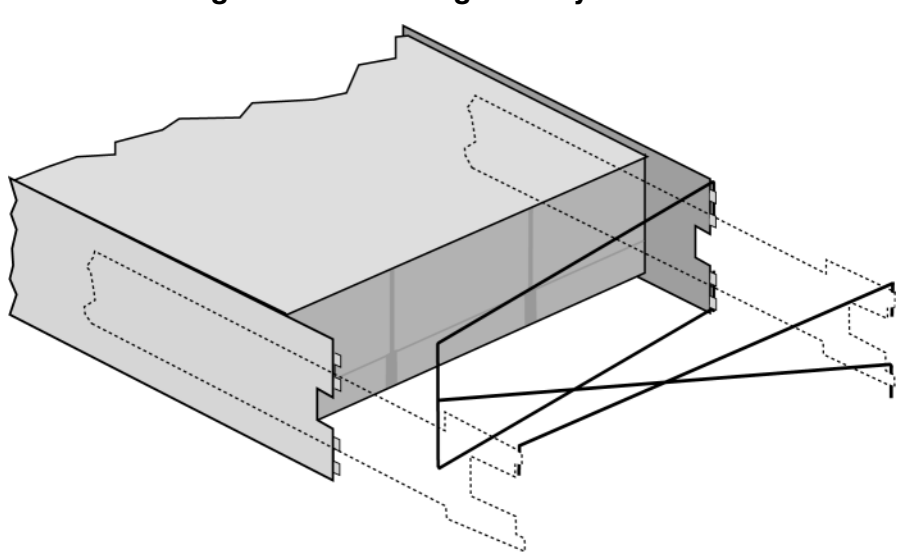

**Abbildung 2-9: Kablemanagementsystem – Installiert**

Siehe PS5500 *Regalbefestigungsanleitung* für Informationen über die Anbringung des Kabelmanagementsystem.

So verwenden Sie das Kabelmanagementsystem:

- 1. Legen Sie alle Netzwerk- und Stromkabel zusammen und fädeln Sie sie am oberen Arm des dreiarmigen Kabelbaums entlang von Nummer 1 nach Nummer 2, wie abgebildet in [Abbildung 2-10.](#page-32-0)
	- **Hinweise:** Achten Sie darauf, dass alle drei Halterungen am Arm befestigt sind und verlegen Sie die Kabel unter den Armen. Siehe [Abbildung 2-11](#page-32-1).

Achten Sie darauf, dass die Kabel genügend Spiel zwischen der Arrayrückseite und dem ersten Kabelanschluss am Kabelmanagementsystem haben (Nummer 1 in [Abbildung 2-10\)](#page-32-0).

#### **Abbildung 2-10: PS5500 Array mit Kabelmanagementsystem**

<span id="page-32-0"></span>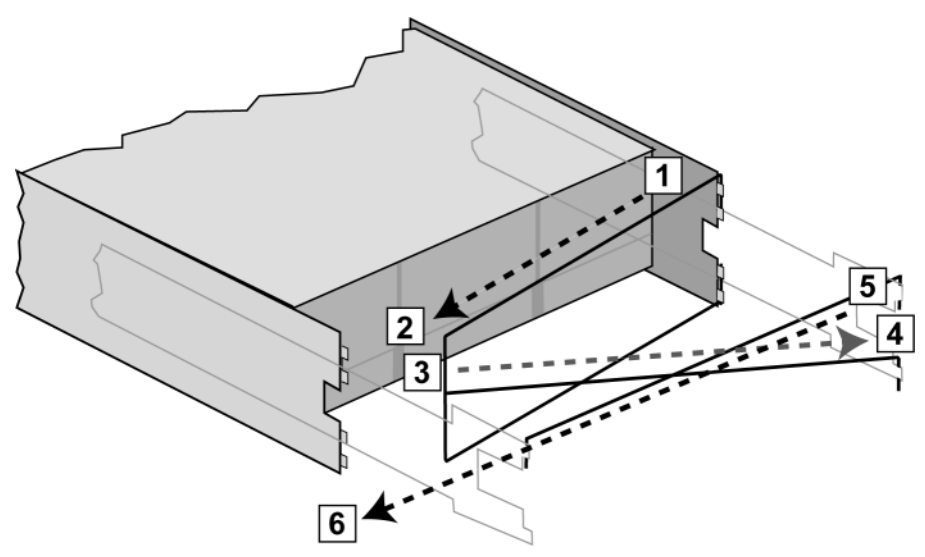

#### **Abbildung 2-11: Anbringen der Klettverschlüsse**

<span id="page-32-1"></span>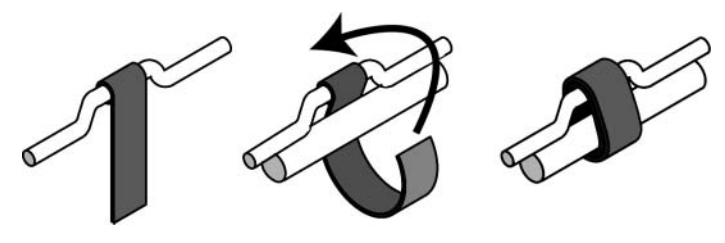

- 2. Führen Sie die Kabel entlang dem einarmigen Kabelbaum (oben an der rechten und linken Schiene befestigt) von Nummer 5 nach 6 in [Abbildung 2-10.](#page-32-0)
- 3. Führen Sie die Kabel entlang dem einarmigen Kabelbaum (oben an der rechten und linken Schiene befestigt) von Nummer 5 nach 6 in [Abbildung 2-10.](#page-32-0)

<span id="page-33-0"></span>Wenn die Kabel verlegt sind, sollte die Installation etwa so aussehen: [Abbildung 2-12](#page-33-0)

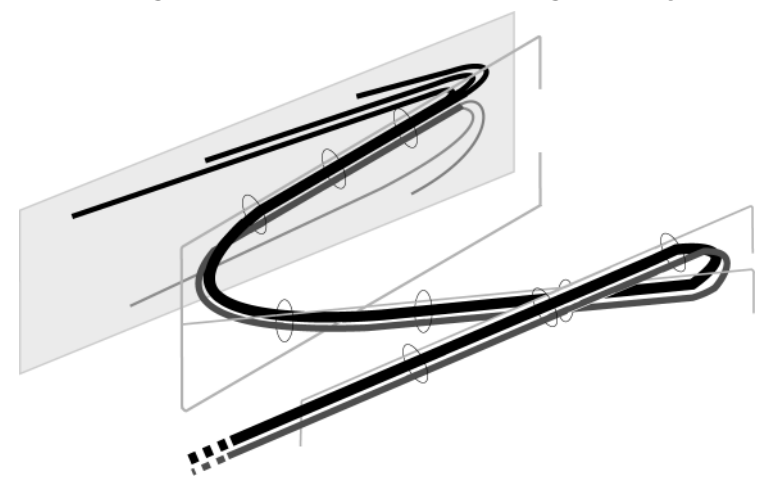

#### **Abbildung 2-12: Kabel am Kabelmanagementsystem**

**Hinweis:** Schalten Sie das Array *nicht* ein. Zu diesem Zeitpunkt dienen die Netzstromkabel nur der Erdung. Sobald Sie ein Netzteil an einer Stromquelle anschließen, geht das Array in Bereitschaftsmodus über.

> <span id="page-33-1"></span>Im Bereitschaftsmodus ist das Array vollständig geerdet und manche Arraykomponenten werden mit Strom versorgt. Beispiel: Der Netzschalter leuchtet und die LCD-Anzeige zeigt "standby" an. Die Laufwerke und Steuermodule werden jedoch nicht mit Strom versorgt und das Array ist nicht betriebsbereit.

### <span id="page-34-0"></span>**Schritt 2: Verbinden Sie das PS5500 mit dem Netzwerk**

<span id="page-34-2"></span>Ein PS5500 Array enthält zwei Steuermodule. Jedes Steuermodul weist drei Netzwerkschnittstellenports auf: Ethernet 0, Ethernet 1 und Ethernet 2.

Für den Arraybetrieb ist eine funktionsfähige Netzwerkverbindung erforderlich. Für Leistung und hohe Verfügbarkeit werden mehrere Netzwerkverbindungen empfohlen. Zusätzliche Netzwerkempfehlungen finden Sie in [Tabelle 2-1.](#page-13-1)

Nehmen Sie ein bis sechs Netzwerkkabel Netzwerkkabel sind nicht im Lieferumfang des Arrays enthalten. Es werden Kabel der Kategorie 5E oder 6 mit RJ45-Anschlüssen unterstützt. Verwenden Sie Kabel der Kategorie 5 nur dann, wenn Sie den Standard TIA/EIA TSB95 erfüllen.

Verbinden Sie die Netzwerkkabel mindestens mit Ethernet 0 an beiden Steuermodulen und schließen Sie die Kabel dann an einen Netzwerk-Switch an. Siehe Abbildung 2-13.

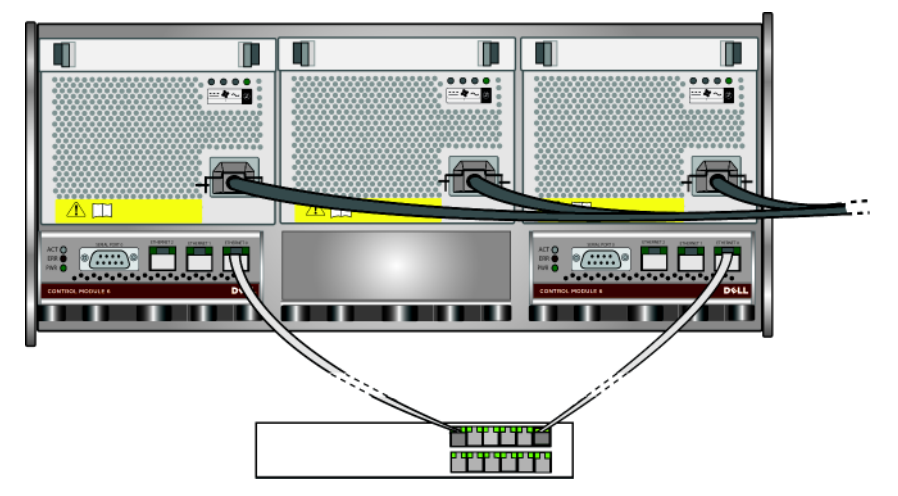

#### <span id="page-34-1"></span>**Abbildung 2-13: PS5500 Mindestnetzwerkkonfiguration**

Für maximale Netzwerkbandbreite und Verfügbarkeit empfehlen wir, dass Sie sechs Netzwerkkabel zum Verbinden aller Netzwerkschnittstellen mit mehreren Netzwerk-Switches verwenden. Die Switches müssen mit Interswitch-Verknüpfungen mit ausreichender Bandbreite verbunden werden. Siehe Abbildung 2-14.

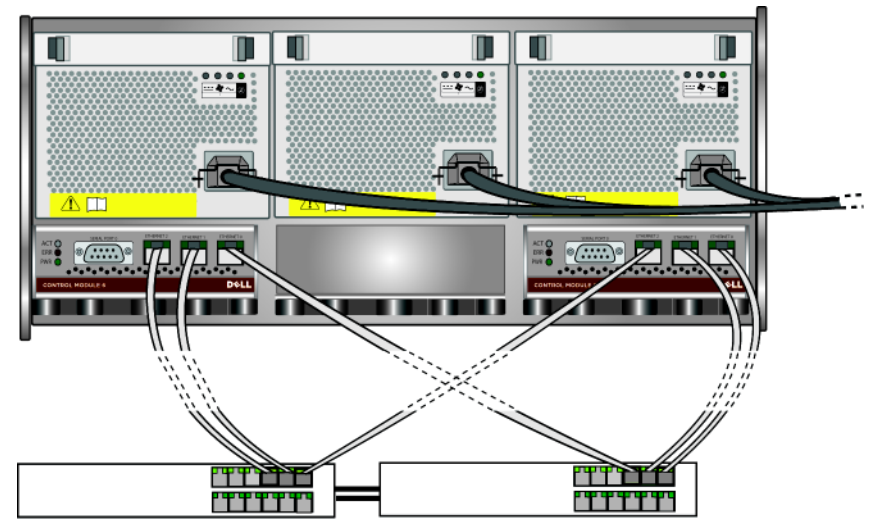

**Abbildung 2-14: Empfohlene Netzwerkkonfiguration für PS5500**

<span id="page-35-1"></span>Achten Sie darauf, das Kabelmanagementsystem zum Organisieren der Netzwerkund Netzkabel zu verwenden. Siehe Abbildung 2-8 bis [Abbildung 2-12](#page-33-0).

### <span id="page-35-0"></span>**Schritt 3: Schalten Sie den Strom zum PS550 ein**

<span id="page-35-2"></span>Bevor Sie die Stromversorgung einschalten, muss das Array auf Raumtemperatur akklimatisiert sein.

<span id="page-35-3"></span>So schalten Sie den Strom ein und das Array vom Bereitschafts- in den Vollbetriebsmodus um:

1. Stecken Sie den Blendenschlüssel ein, und drehen Sie ihn im Uhrzeigersinn, um die Sperre der Blende aufzugeben. Siehe Abbildung 2-15.

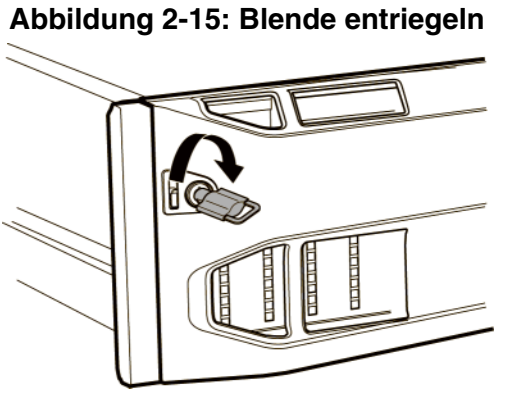

2. Halten Sie die Blende und drücken Sie die Blendenverriegelung nach oben, um die Blende vom Gehäuse zu trennen. Siehe Abbildung 2-16.

#### **Abbildung 2-16: Blendenverriegelung nach oben drücken**

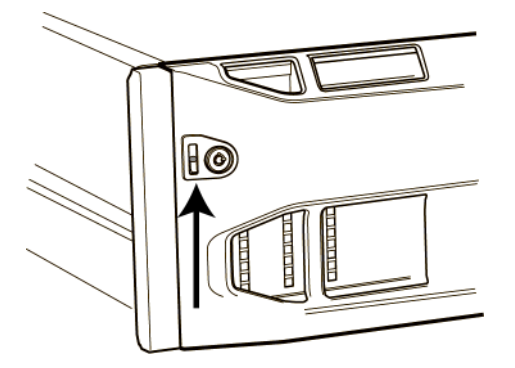

3. Ziehen Sie die Blende vom Gehäuse weg. Siehe Abbildung 2-17.

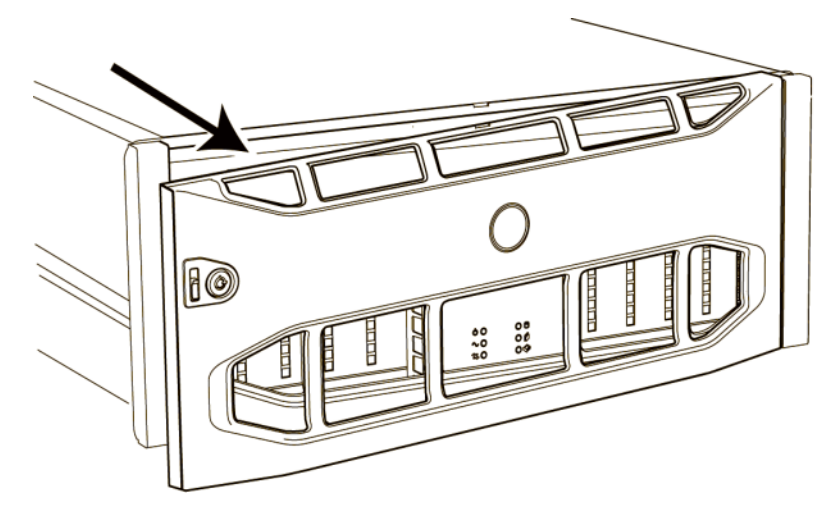

#### **Abbildung 2-17: Blende vom Gehäuse trennen**

- 4. Drücken Sie auf den blauen Netzschalter auf der Systemsteuerung.
- **Hinweis:** Die Akkus werden geladen und manche Hardwarekomponenten werden bei eingeschaltetem Strom synchronisiert. Die LED-Anzeigen des Arrays zeigen diese fortlaufende Aktivität an, was für Array normal ist.

<span id="page-37-2"></span>So installieren und verriegeln Sie die Blende:

- 1. Richten Sie die rechte Seite der Blende mit Blick auf die Vorderseite des Racks an der rechten Seite des Gehäuses aus.
- 2. Drücken Sie die Blende auf das Gehäuse, bis die linke Seite der Blende im Gehäuse einrastet.
- 3. Stecken Sie den Blendenschlüssel ein, und drehen Sie ihn gegen den Uhrzeigersinn, um die Blende mit dem Gehäuse zu verbinden.

### <span id="page-37-1"></span><span id="page-37-0"></span>**Schritt 4: Richten Sie eine Serienschaltung ein zum PS5500**

<span id="page-37-3"></span>Wenn Sie zur Konfiguration der Software das Setup Dienstprogramm verwenden möchten, müssen Sie eine Serienschaltung einrichten. Wenn Sie den Remote Setup-Assistenten verwenden möchten, brauchen Sie keine Serienschaltung. Informationen über die Anforderungen des Remote Setup-Assistenten finden Sie in *[Schritt 1: Wählen Sie eine Konfigurationsmethode aus](#page-40-3)* auf Seite 3-1.

**Hinweis:** Verwahren Sie das Serienkabel gut. Sie können es zur Verwaltung der Gruppe oder des Arrays verwenden, wenn kein Netzwerkzugang vorhanden ist.

Nehmen Sie das Serienkabel aus dem Lieferumfang des Arrays und stecken Sie es in den Serienanschluss am aktiven Steuermodul (ACT LED ist grün) und in ein Konsolenendgerät oder einen Computer, auf dem ein Terminalemulator läuft. Siehe [Abbildung 2-18.](#page-38-0)

<span id="page-38-1"></span>Stellen Sie sicher, dass die Serienschaltung folgende Eigenschaften hat:

- 9600 Baud
- 1 Stoppbit
- Keine Parität
- 8 Datenbits
- <span id="page-38-0"></span>• Keine Hardware-Flusskontrolle

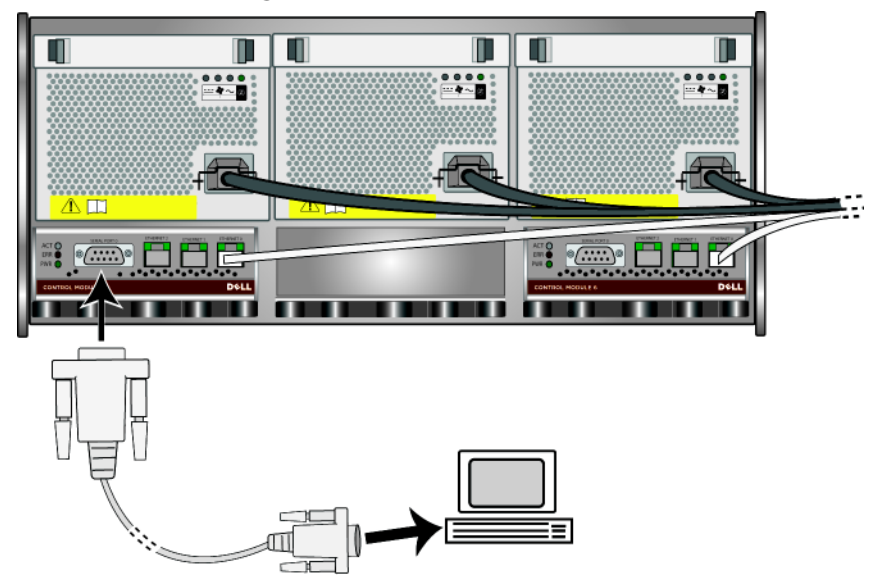

#### **Abbildung 2-18: Serielles Kabel anschließen**

Wenn Sie die Hardware installiert haben, siehe Kapitel 3, *[Softwarekonfiguration](#page-40-2)*.

## <span id="page-40-2"></span><span id="page-40-0"></span>**3 Softwarekonfiguration**

<span id="page-40-4"></span>Nachdem Sie die Hardware installiert haben, können Sie das Array initialisieren und eine PS-Gruppe erstellen, in der das Array das erste Mitglied ist. Alternativ dazu können Sie das Array auch einer bestehenden Gruppe hinzufügen. Wenn Sie eine Gruppe erweitern, werden die Kapazität und Leistung automatisch ohne Einfluss auf den Benutzer skaliert.

- *[Schritt 1: Wählen Sie eine Konfigurationsmethode aus](#page-40-1)* auf Seite 3-1.
- *[Schritt 2: Konfigurationsinformationen sammeln](#page-41-0)* auf Seite 3-2.
- *[Schritt 3: Starten Sie die Softwarekonfiguration](#page-43-0)* auf Seite 3-4.
- *[Schritt 4: Richten Sie die RAID-Richtlinie des Mitglieds ein](#page-47-0)* auf Seite 3-8.

Wenn die Softwarekonfiguration abgeschlossen ist, können Sie den Speicher zuweisen und mit der Verwendung des SAN beginnen. Siehe [Kapitel 4,](#page-54-2)  *[Speicherzuweisung](#page-54-2)*.

## <span id="page-40-3"></span><span id="page-40-1"></span>**Schritt 1: Wählen Sie eine Konfigurationsmethode aus**

Es gibt zwei Methoden für die Konfiguration der Software. Wählen Sie *eine* Methode aus<sup>-</sup>

- <span id="page-40-5"></span>• Der Remote Setup-Assistent befindet sich auf der Host-Integrations-Tools CD-ROM und muss auf einem Windows Rechner installiert werden. Wenn Sie die Anforderungen erfüllen, verwenden Sie den Assistenten. Außer der Initialisierung des Arrays und dem Erstellen oder Erweitern einer Gruppe führt der Assistent automatisch folgendes durch:
	- Erstellt die RAID-Richtlinie für das erste Gruppenmitglied.
	- Konfiguriert Rechnerzugang zu den Gruppen, indem die Gruppen-IP-Adresse als iSCSI-Erkennungsadresse spezifiziert und der Microsoft Servicezugang vom Rechner zur Gruppe über eine CHAP-Authentifizierung aktiviert wird.

Der Remote Setup-Assistent stellt folgende Anforderungen:

– Auf dem Rechner wird Windows XP oder eine neuere Version ausgeführt.

- Es besteht eine Verbindung zwischen Array und Rechner. Es gibt zwei Optionen:
	- Verbinden Sie den Rechner mit demselben Ethernet-Abschnitt wie das Array und stellen Sie sicher, dass Layer 2 Multicasting zwischen dem Array und dem Rechner nicht blockiert ist.
	- Verwenden Sie ein RJ45 Netzwerkkabel zur Verbindung von Rechner und Ethernet 0 auf dem aktiven Steuermodul (ACT LED ist grün) des Arrays.
- <span id="page-41-1"></span>• Das Setup Dienstprogramm ist ein interaktives Befehlszeilendienstprogramm, dass Informationen über das Array und die Gruppenkonfiguration abfragt.

Die einzige Anforderung des Setup Dienstprogramms ist eine serielle Verbindung zwischen dem Array und einem Konsolenterminal oder einem Rechner mit einem Terminalemulator. Siehe *[Schritt 4: Richten Sie eine](#page-23-2)  [Serienschaltung ein zum PS5000](#page-23-2)* auf Seite 2-12 oder *[Schritt 4: Richten Sie](#page-37-1)  [eine Serienschaltung ein zum PS5500](#page-37-1)* auf Seite 2-26.

Wenn Sie eine Methode gewählt haben, sammelnt Sie die für die Konfiguration benötigten Informationen.

## <span id="page-41-0"></span>**Schritt 2: Konfigurationsinformationen sammeln**

Ungeachtet der verwendeten Konfigurationsmethode der Software müssen Sie die Informationen in Tabelle 3-1 und Tabelle 3-2 sammeln. Die IP-Adressen erhalten Sie gegebenenfalls von Ihrem Netzwerkadministrator.

Achten Sie außerdem darauf, dass Sie die Netzwerkempfehlungen in [Tabelle 2-1](#page-13-2)  beachten.

<span id="page-41-2"></span>

| Eingabe     | <b>Beschreibung</b>                                                                                                    |
|-------------|----------------------------------------------------------------------------------------------------|
| Member name | Eindeutiger Name des Arrays in der Gruppe (ein bis 63 Buchstaben,<br>Zahlen oder Bindestriche). Das erste Zeichen muss ein Buchstabe<br>oder eine Ziffer sein.                          |
|             | Network interface Name einer Array-Netzwerkschnittstelle (entweder eth0, eth1 oder<br>eth <sub>2</sub> ), die mit einem funktionierenden Port an einem Netzwerkswitch<br>verbunden ist. |

<span id="page-41-3"></span>**Tabelle 3-1: Arraykonfiguration**

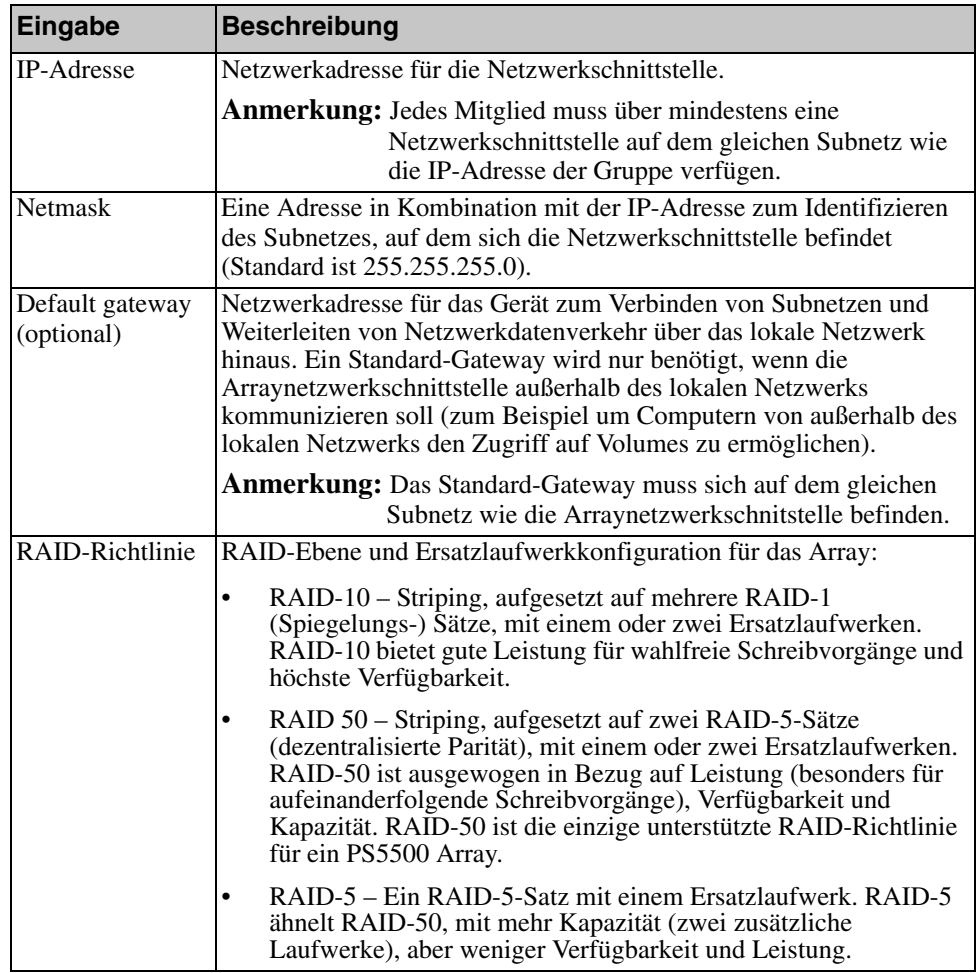

<span id="page-42-1"></span>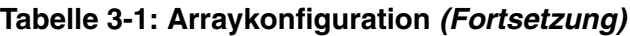

### <span id="page-42-0"></span>**Tabelle 3-2: Group Configuration**

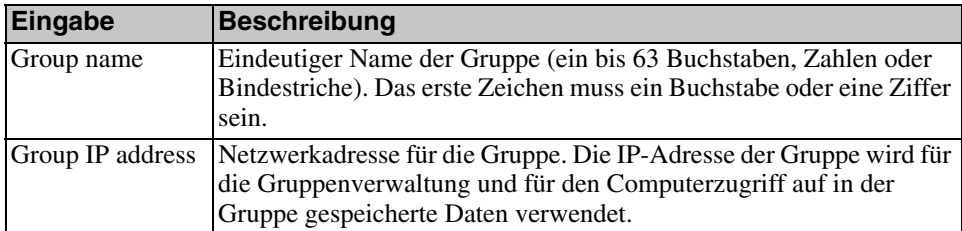

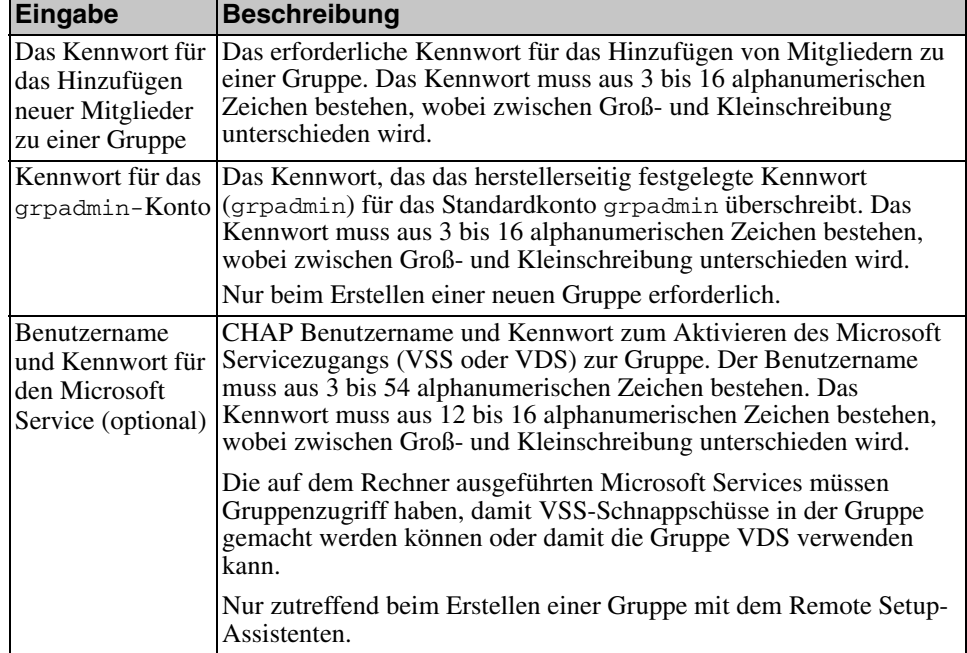

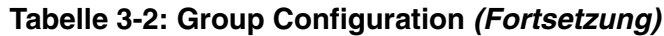

## <span id="page-43-0"></span>**Schritt 3: Starten Sie die Softwarekonfiguration**

Wenn Sie die Konfigurationsinformationen gesammelt haben, verwenden Sie das Setup Dienstprogramm oder den Remote Setup-Assistenten zum Initialisieren des Arrays und zum Erstellen einer Gruppe, in der das Array das erste Mitglied ist oder um das Array einer bestehenden Gruppe hinzuzufügen.

Sobald die Softwarekonfiguration abgeschlossen ist, wird das Array Mitglied einer Gruppe und sein Laufwerkspeicher kann verwendet werden.

## <span id="page-43-1"></span>**Konfiguration der Software mithilfe des Setup Dienstprogramms**

<span id="page-43-2"></span>So verwenden Sie das Setup Dienstprogramm zum Initialisieren eines Arrays und zum Erstellen oder Erweitern einer Gruppe:

1. Drücken Sie auf der Konsole oder dem Terminalemulator mit dem Serienanschluss auf die Taste Enterl.

**Hinweis:** Wenn das Array nicht reagiert, fragen Sie Ihren PS-Kundendienst, wie Sie fortfahren sollen.

- 2. Geben Sie auf die Anmeldeaufforderung für den Kontennamen (Anmeldung) und das Kennwort grpadmin ein. Kennwörter erscheinen nicht auf dem Bildschirm.
- 3. Wenn Sie dazu aufgefordert werden, geben Sie y ein, um das Setup Dienstprogramm zu starten. Sie können auch n eingeben und zu einem späteren Zeitpunkt bei der Konsoleneingabeaufforderung (>) Setup eingeben, um das Dienstprogramm zu starten.
- 4. Wenn Sie dazu aufgefordert werden, geben Sie die Konfigurationsinformationen des Arrays und der Gruppe aus Tabelle 3-1 und Tabelle 3-2 ein. Drücken Sie die Taste Enterl, um einen Standardwert zu übernehmen. Wenn Sie Hilfe brauchen, geben Sie ein Fragezeichen (?) ein.

Achten Sie darauf, dass Sie angeben, ob eine Gruppe erstellt werden soll, in der das Array das erste Mitglied ist oder ob das Array einer bestehenden Gruppe hinzugefügt werden soll.

**Hinweis:** Nach dem Eingeben der IP-Adresse der Gruppe kann es zu einer kurzen Verzögerung kommen, da das Array das Netzwerk durchsucht.

Ein Beispiel für die Verwendung des Setup Dienstprogramms zum Initialisieren eines Arrays finden Sie in Abbildung 3-1.

Wenn das Setup abgeschlossen ist, müssen Sie die RAID-Richtlinie des Mitglieds festlegen, damit der Laufwerkspeicher verwendet werden kann. Fahren Sie mit "*[Schritt 4: Richten Sie die RAID-Richtlinie des Mitglieds ein](#page-47-0)* auf Seite 3-8" fort.

#### **Abbildung 3-1: Beispiel des Setup Dienstprogramms**

```
Login: grpadmin
Kennwort: xxxxxxxx
               Welcome to Group Manager
            Copyright 2001 - 2008 Dell, Inc.
It appears that the storage array has not been configured.
Would you like to configure the array now? (y/n) [n] y
               Group Manager Setup Utility
The setup utility establishes the initial network and storage 
configuration for a storage array and then configures the array 
as a member or a new or existing group of arrays.
For help, enter a question mark (?) at a prompt.
Do you want to proceed (yes | no) [no]? yes
Initializing. This may take several minutes to complete.
Enter the network configuration for the array:
  Member name []: member1
  Network interface [eth0]: eth0
  IP address for network interface []: 192.17.2.41
  Netmask [255.255.255.0]: Enter
  Default gateway [192.17.2.1]: Enter
Enter the name and IP address of the group that the array will join.
   Group name []: group1
   Group IP address []: 192.17.2.40
Searching to see if the group exists. This may take a few minutes.
The group does not exist or currently cannot be reached. Make sure you 
have entered the correct group IP address and group name.
Do you want to create a new group (yes | no) [yes]? yes
               Group Configuration
  Group Name: qroup1
 Group IP address []: 192.17.2.40
Do you want to use the group settings shown above (yes | no) [yes]: yes
  Password for managing group membership:
 Retype password for verification:
  Password for the default group administration account: 
  Retype password for verification: 
Saving the configuration ...
Waiting for configuration to become active......Done
Group member member1 now active in the group.
Group group1 has been created with one member.
Use the Group Manager GUI or CLI to set the RAID policy for the member. 
You can then create a volume that a host can connect to using an iSCSI 
initiator.
Group1
```
## <span id="page-46-0"></span>**Konfiguration der Software mithilfe des Remote Setup-Assistenten**

<span id="page-46-1"></span>Der Remote Setup-Assistent befindet sich auf der Host-Integrations-Tools CD-ROM und muss auf einem Windows Rechner installiert werden. Die Host-Integrations-Tools *User Guide* (Benutzerleitfaden) bietet ausführliche Informationen über die Verwendung aller Funktionen des Remote Setup-Assistenten.

So führen Sie den Remote Setup-Assistenten aus:

- 1. Beschaffen Sie sich einen Rechner, der die Anforderungen in *[Schritt 1:](#page-40-1)  [Wählen Sie eine Konfigurationsmethode aus](#page-40-1)* auf Seite 3-1 erfüllt.
- 2. Nehmen Sie die Host-Integrations-Tools CD-ROM aus dem Lieferumfang des Arrays.
- 3. Legen Sie die CD-ROM in den Rechner ein und installieren Sie den Remote Setup-Assitenten.
- 4. Starten Sie den Remote Setup-Assistenten, indem Sie auf folgende Schaltflächen klicken:

Start > Programs > EqualLogic > Remote Setup Wizard

5. Wählen Sie im Begrüßungsdialog "Initialize a PS Series array" aus und klicken Sie auf "Next" (Weiter).

**Hinweis:** Wenn Sie keine Verbindung zum Array herstellen können, prüfen Sie die Netzwerkkonfiguration. Sie müssen möglicherweise das Setup Dienstprogramm zur Konfiguration der Software verwenden.

- 6. Wählen Sie das Array, das Sie hinzufügen möchten, und klicken Sie auf Weiter.
- 7. Geben Sie im Dialogfeld "Initialize Array" (Array initialisieren) die Arraykonfiguration aus Tabelle 3-1 ein und wählen Sie "Create a Group" (Gruppe erstellen) oder "Join an Existing Group" (einer bestehenden Gruppe beitreten). Klicken Sie dann auf Weiter.
- 8. Geben Sie im Dialogfeld "Create a New Group" (neue Gruppe erstellen) oder "Join an Existing Group" (einer bestehenden Gruppe beitreten) die Gruppenkonfiguration aus Tabelle 3-2 ein und klicken auf " $Next$ " (Weiter).
- 9. Klicken Sie auf Fertig stellen, um den Assistenten zu beenden.

Wenn Sie eine neue Gruppe erstellt haben, gehen Sie zu [Kapitel 4,](#page-54-2)  *[Speicherzuweisung](#page-54-2)*.

Wenn Sie das Array einer bestehenden Gruppe hinzugefügt haben, müssen Sie die RAID-Richtlinie des Mitglieds festlegen, damit der Laufwerkspeicher verwendet werden kann. Fahren Sie mit "*[Schritt 4: Richten Sie die RAID-Richtlinie des](#page-47-0)  [Mitglieds ein](#page-47-0)* auf Seite 3-8" fort.

## <span id="page-47-0"></span>**Schritt 4: Richten Sie die RAID-Richtlinie des Mitglieds ein**

<span id="page-47-3"></span>Bevor Sie den Speicherplatz des neuen Gruppenmitglieds (Array) verwenden können, muss die RAID des Mitglieds konfiguriert werden. Eine RAID-Richtlinie besteht aus einer RAID-Ebene und einer Ersatzlaufwerkkonfiguration. Sobald die RAID-Richtlinie eingerichtet ist, werden die Laufwerke des Mitglieds automatisch mit der ausgewählten RAID-Ebene und der entsprechenden Anzahl von Ersatzlaufwerken konfiguriert.

<span id="page-47-2"></span>Wenn Sie das Setup Dienstprogramm zum Erstellen oder Erweitern einer Gruppe verwendet haben, müssen Sie die RAID-Richtlinie für das Gruppenmitglied festlegen.

<span id="page-47-1"></span>Wenn Sie den Remote Setup-Assistenten zum Erstellen einer Gruppe verwendet haben, wird die RAID-Richtlinie für das erste Mitglied automatisch eingerichtet, je nachdem, welche RAID-Richtlinie Sie bei der Konfiguration der Software ausgewählt haben. Wenn Sie das Array jedoch einer bestehenden Gruppe hinzugefügt haben, müssen Sie die RAID-Richtlinie festlegen.

Verwenden Sie die Befehlszeilenschnittstelle des Gruppenmanagers (CLI) oder die graphische Benutzeroberfläche (GUI), um die RAID-Richtlinie einzurichten.

Wenn Sie die RAID-Richtlinie eingerichtet haben, steht der Arrayspeicher zur Verfügung und Sie können zu Kapitel 4, *[Speicherzuweisung](#page-54-2)* weitergehen.

## <span id="page-48-0"></span>**Festlegen der RAID-Richtlinie mit der CLI-Umgebung**

<span id="page-48-4"></span>So verwenden Sie die CLI des Gruppenmanagers zur Einrichtung der RAID-Richtlinie eines neuen Gruppenmitglieds:

1. Melden Sie sich bei der Gruppe an. (Wenn das Setup Dienstprogramm abgeschlossen ist, sind Sie immer noch bei der Gruppe angemeldet.)

<span id="page-48-2"></span>Verwenden Sie zum Herstellen der Verbindung zur Gruppe die folgenden Methoden:

- Serienanschluss zu einem Mitglied. Siehe *[Schritt 4: Richten Sie eine](#page-23-2)  [Serienschaltung ein zum PS5000](#page-23-2)* auf Seite 2-12 oder *[Schritt 4: Richten](#page-37-1)  [Sie eine Serienschaltung ein zum PS5500](#page-37-1)* auf Seite 2-26, je nach Ihrem Arraymodell.
- Telnet oder SSH-Verbindung zur Gruppen-IP-Adresse.

Geben Sie auf die Anmeldeaufforderung den Kontennamen grpadmin und das beim Erstellen der Gruppe angegebene Kennwort ein.

2. Geben Sie auf die Befehlsaufforderung des Gruppenmanagers den folgenden Befehl ein:

member select Mitgliedsname raid-policy Richtlinie

<span id="page-48-5"></span>Geben Sie RAID50, RAID5 oder RAID10 als Richtlinien variable ein. Das PS5500 Array unterstützt nur RAID50.

Folgender Befehl konfiguriert beispielsweise member1 für RAID50:

```
group1> member select member1 raid-policy raid50
```
## <span id="page-48-1"></span>**Festlegen der RAID-Richtlinie mit der GUI**

<span id="page-48-3"></span>Die neuesten Informationen über Browser-Support für die Gruppenmanager GUI finden Sie in den PS-Array *Release Notes (Ausgabehinweisen)*.

So verwenden Sie die GUI zum Festlegen der RAID-Richtlinie für ein Mitglied:

1. Melden Sie sich bei der Gruppe an.

<span id="page-49-0"></span>Geben Sie die Gruppen-IP-Adresse in einem Webbrowser an. Dann geben Sie im Anmeldedialog [\(Abbildung 3-2\)](#page-49-0) den Kontennamen grpadmin und das beim Erstellne der Gruppe festgelegte Kennwort ein.

### **Abbildung 3-2: GUI Anmeldung**

<span id="page-49-1"></span>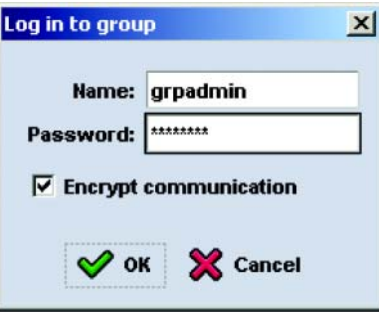

2. Im Fenster "Group Summary" (Abbildung 3-3) erweitern Sie Members im der ganz linken Fensterabschnitt und wählen den Mitgliedsnamen aus.

#### **Abbildung 3-3: Group Summary – RAID-Richtlinie für Mitglied nicht festgelegt**

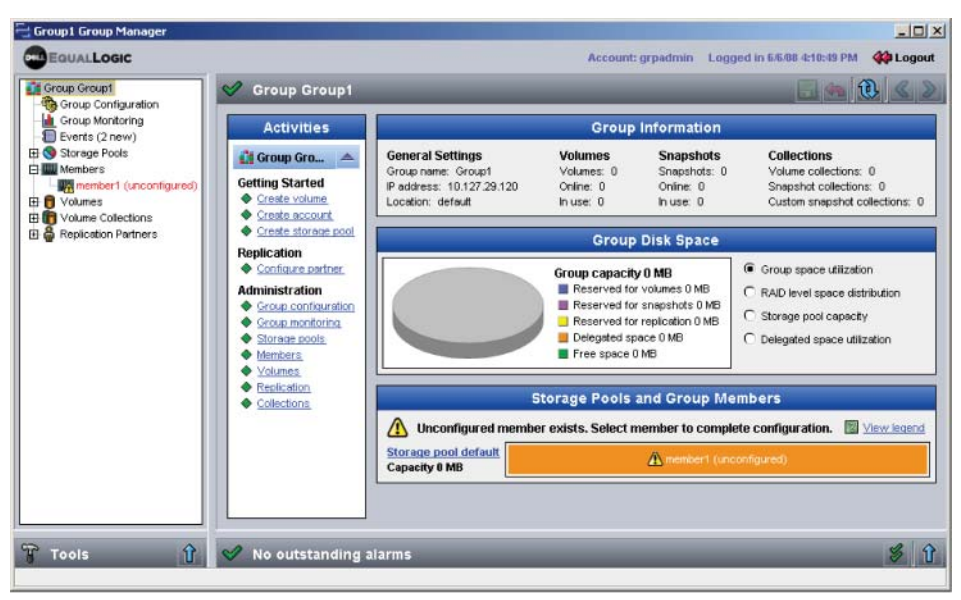

- 3. Klicken Sie im Warndialogfeld auf Yes (Ja), um die RAID-Richtlinie für das Mitglied zu konfigurieren.
- 4. Klicken Sie im Dialogfeld "Configure Member" General Settings" [\(Abbildung 3-5\)](#page-51-0) auf Next (Weiter).

#### **Abbildung 3-4: Mitglied konfigurieren – Allgemeine Einstellungen**

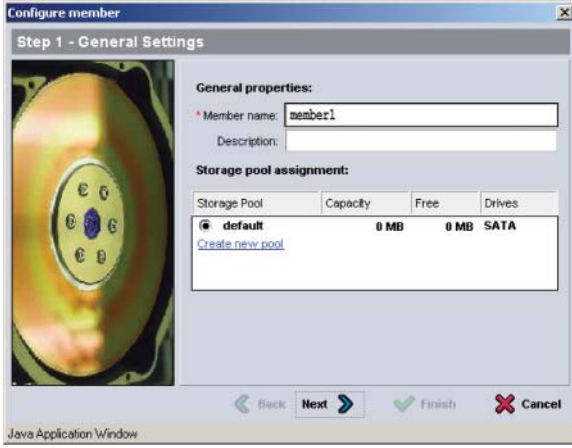

- 5. Gehen Sie im Dialogfeld "Configure Member RAID Configuration" [\(Abbildung 3-6\)](#page-51-1) folgendermaßen vor und klicken dann auf Next (Weiter).
	- Wählen Sie eine RAID-Richtlinie aus. Sie können keineRAID-Richtlinie auswählen, die nicht vom Arraymodell unterstützt wird.
	- Wenn Sie die Nutzung des Speicherplatzes des Mitglieds verzögern möchten, bis die RAID-Bestätigung abgeschlossen ist und die Akkus vollständig geladen sind, können Sie auch "Wait until the member storage initialization completes" auswählen. Standardmäßig ist der Speicherplatz sofort verfügbar, auch wenn die Leistung nicht optimal ist, bis die RAID-Bestätigung abgeschlossen ist.

### <span id="page-51-0"></span>**Abbildung 3-5: Mitglied konfigurieren – Allgemeine Einstellungen**

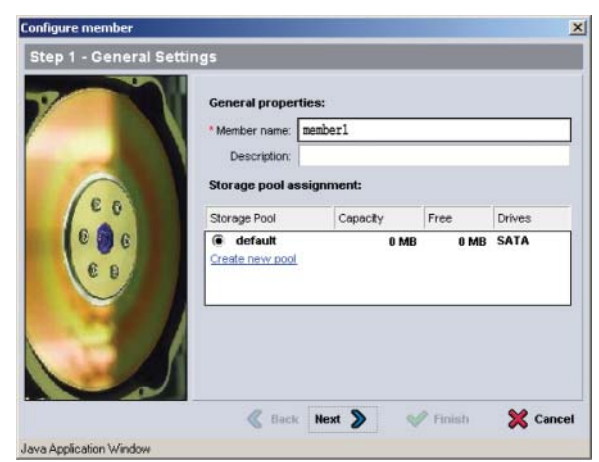

#### <span id="page-51-1"></span>**Abbildung 3-6: Mitglied konfigurieren – RAID-Konfiguration**

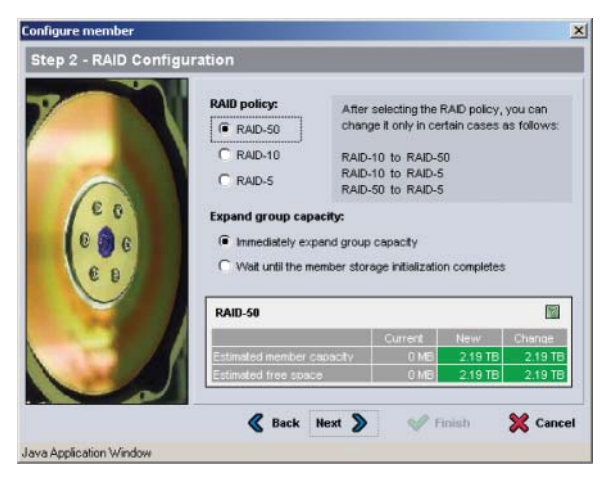

6. Klicken Sie im Dialogfeld "Configure Member – Summary" [\(Abbildung 3-7\)](#page-52-0) auf Finish (Fertigstellen), wenn die Mitgliederkonfiguration zufriedenstellend ist. Klicken Sie auf Back (Zurück), wenn Sie Änderungen vornehmen wollen.

Siehe [Abbildung 3-8.](#page-52-1)

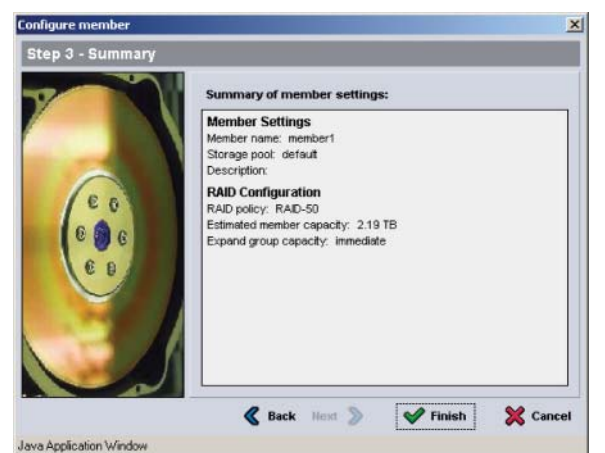

Wenn Sie die RAID-Richtlinie festgelegt haben, ist der Arrayspeicher verfügbar.

### <span id="page-52-2"></span><span id="page-52-1"></span>**Abbildung 3-8: Group Summary – RAID-Richtlinie für Mitglied festgelegt**

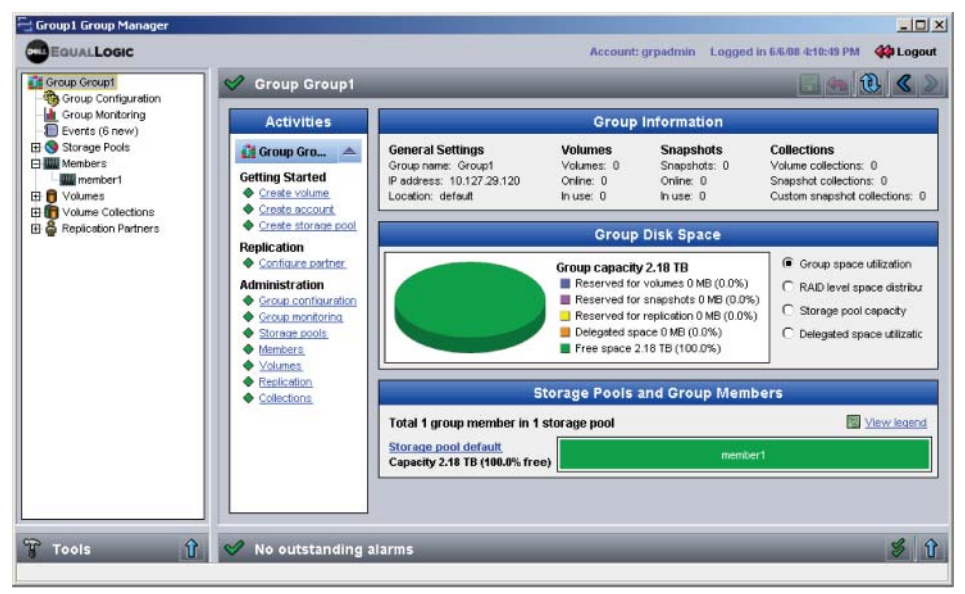

<span id="page-52-0"></span>**Abbildung 3-7: Mitglied konfigurieren – Übersicht**

## <span id="page-54-2"></span><span id="page-54-0"></span>**4 Speicherzuweisung**

Nach der Konfiguration der Software können Sie den Benutzern den Speicherplatz zuweisen.

- *[Schritt 1: Erstellen eines Volumes](#page-54-1)* auf Seite 4-1.
- *[Schritt 2: Verbindung eines Computers mit einem Volume](#page-59-0)* auf Seite 4-6.

Wenn Sie den Speicherplatz zugewiesen haben, können Sie die Gruppe benutzerdefinieren und ihre erweiterten Funktionen verwenden. Siehe [Kapitel 5,](#page-62-2)  *[Weitere Maßnahmen](#page-62-2)*.

## <span id="page-54-1"></span>**Schritt 1: Erstellen eines Volumes**

<span id="page-54-5"></span>Verwenden Sie die Gruppenmanager CLI oder GUI zum Erstellen von Volumes, um Benutzern und Anwendungen den Gruppenspeicherplatz zuzuweisen. Ein Volume ist auf dem Netzwerk als iSCSI-Target sichtbar. Wenn Sie ein Volume erstellen, geben Sie die in Tabelle 4-1 beschriebenen Informationen an.

<span id="page-54-3"></span>

|                          | Komponente Beschreibung                                                                                                    |
|--------------------------|----------------------------------------------------------------------------------------------------|
| Volumename.              | Es handelt sich hierbei um einen eindeutigen Namen mit bis zu 63<br>Zeichen (einschließlich Buchstaben, Zahlen, Punkte, Bindestriche und<br>Kommas). Der Volumename ist am Ende des iSCSI-Zielnamen<br>angehängt, der automatisch für das Volume generiert wird. Der Zugang<br>zu einem Volume erfolgt immer über den Zielnamen. |
| Volumegröße.             | Volumegröße – Dies ist die von den iSCSI-Initiatoren gemeldete Größe<br>des Volumes. Die minimale Volumegröße ist 15 MB. Außerdem werden<br>Volumegrößen auf das nächste Vielfache von 15 aufgerundet.                                                                                                    |
| Zugriffssteue-<br>rungen | Damit ein Computer Zugriff auf ein Volume hat, müssen Sie mindestens<br>einen Zugangssteuerungsbericht erstellen. Ein Computer kann nur dann<br>auf ein Volume zugreifen, wenn es den Sicherheitsbestimmungen in<br>einem Bericht entspricht:                                                                                    |
|                          | IP-Adresse – Beschränkt den Zugriff auf iSCSI-Initiatoren auf die<br>festgelegte Initiator-IP-Adresse. Gegebenenfalls lassen sich<br>Sternsymbole als Platzhalter verwenden (zum Beispiel 12.16.*.*).<br>Ein Sternsymbol kann für ein gesamtes Oktett stehen, aber nicht für<br>eine Stelle innerhalb eines Oktetts.             |
|                          | iSCSI-Initiator – Schränkt den Zugriff auf den festgelegten<br>Initiatornamen ein.                                                                                                    |

<span id="page-54-6"></span><span id="page-54-4"></span>**Tabelle 4-1: Volume-Konfiguration**

| Komponente Beschreibung                                                                                                    |
|----------------------------------------------------------------------------------------------------|
| Zu einem späteren Zeitpunkt können Sie die CHAP-Konten in der<br>Gruppe konfigurieren und die in Zugriffssteuerungsberichte verwenden,<br>um den Zugriff auf die Volumes einzuschränken. Siehe<br>Gruppenverwaltungsanleitung für Informationen. |
| Geben Sie auch an, ob der Zugriff auf das Volume Schreib-/Lesezugriff<br>oder schreibgeschützt ist.                                                                                                    |

**Tabelle 4-1: Volume-Konfiguration (Fortsetzung)**

<span id="page-55-2"></span>Optional können Sie Platz für Volume-Snapshots freilassen oder ein Volume für Thin Provisioning konfigurieren. Thin Provisioning ist jedoch nicht für alle Speicherumgebungen angebracht. Informationen über erweiterte Volumefunktionen finden Sie in der PS-*Gruppenverwaltungsanleitung*.

### <span id="page-55-0"></span>**Verwenden der CLI-Umgebung zum Erstellen eines Volumes**

<span id="page-55-1"></span>So verwenden Sie die CLI zum Erstellen eines Volumes und zum Einrichten der Zugriffssteuerungen:

1. Melden Sie sich bei der Gruppe an.

Verwenden Sie eine dieser Methoden, um die Verbindung zur Gruppe herzustellen:

- Serienschaltung zu einem Mitglied. Siehe *[Schritt 4: Richten Sie eine](#page-23-2)  [Serienschaltung ein zum PS5000](#page-23-2)* auf Seite 2-12 oder *[Schritt 4: Richten](#page-37-1)  [Sie eine Serienschaltung ein zum PS5500](#page-37-1)* auf Seite 2-26.
- Telnet- oder SSH-Verbindung zur Gruppen-IP-Adresse.

Geben Sie auf die Anmeldeaufforderung den grpadmin-Kontennamen und das Kennwort ein, die Sie beim Erstellen der Gruppe angegeben haben.

2. Verwenden Sie auf die Gruppenmanageraufforderung den folgenden Befehl, um das Volume zu erstellen:

volume create Volumename Größe[GB]

<span id="page-55-3"></span>Legen Sie den Volumenamen und die Größe fest (standardmäßig in Megabyte).

3. Verwenden Sie den folgenden Befehl, um einen Zugriffssteuerungsbericht für das Volume zu erstellen:

volume select Volumename access create Zugriffskontrolle

Der Parameter Zugriffskontrolle kann einen oder mehrere der folgenden Werte annehmen:

- initiator *Initiatorname*
- ipaddress IP-Adresse

Sie können maximal 16 Zugriffssteuerungsberichte für ein Volume erstellen.

Das folgende Beispiel erstellt ein 50 GB Volume und einen Zugriffssteuerungsbericht. Nur ein Computer mit der IP-Adresse 112.15.7.119 hat Zugriff auf das Volume.

```
group1> volume create staff1 50GB
group1> volume select staff1 access create ipaddress 112.15.7.119
```
#### <span id="page-56-0"></span>**Verwenden der GUI zum Erstellen eines Volumes**

<span id="page-56-1"></span>Gehen Sie folgendermaßen vor, um mithilfe der GUI ein Volume zu erstellen:

1. Melden Sie sich bei der Gruppe an.

Geben Sie die Gruppen-IP-Adresse in einem Web-Browser an. Dann geben Sie im Anmeldedialog [\(Abbildung 3-2\)](#page-49-1) den grpadmin-Kontennamen und das Kennwort an, die Sie beim Erstellen der Gruppe festgelegt haben.

- 2. Klicken Sie im Fenster "Group Summary" (Gruppenzusammenfassung) [\(Abbildung 3-8\)](#page-52-2) auf der Aktivitätsanzeige auf Create volume (Volume erstellen).
- 3. Geben Sie im Dialogfeld (Abbildung 4-1) Create Volume Volume Settings (Volume erstellen - Volume-Einstellungen) den Volumenamen und eine optionale Beschreibung ein und klicken dann auf Next (Weiter).

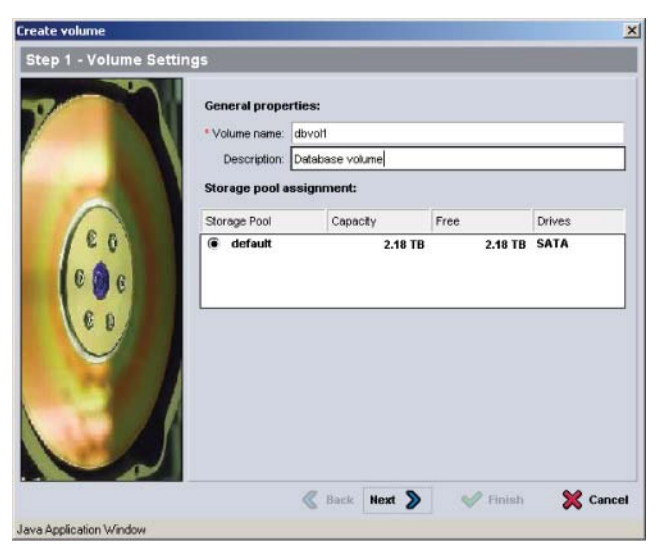

**Abbildung 4-1: Volume erstellen – Volume-Einstellungen**

4. Geben Sie im Dialogfeld ([Abbildung 4-2](#page-57-0)) Create Volume – Space Reserve (Volume erstellen - Platzhalter) die Volumegröße ein und klicken auf Next (Weiter). Die Tabellenwerte spiegeln die festgelegte Größe wieder.

<span id="page-57-0"></span>**Abbildung 4-2: Volume erstellen – Speicherplatzreserve**

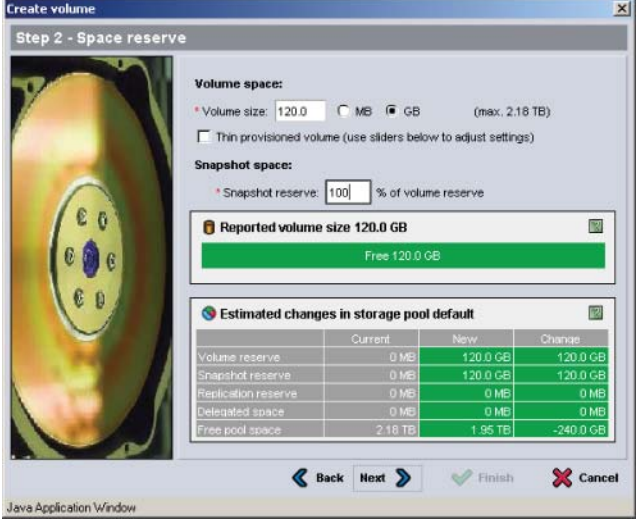

<span id="page-58-1"></span>5. Geben Sie im Dialogfeld ([Abbildung 4-3](#page-58-0)) Create Volume – iSCSI Access (Volume erstellen - iSCSI-Zugriff) die IP-Adresse oder den iSCSI-Initiatornamen für den Zugriffssteuerungsbericht an und klicken auf Next (Weiter).

<span id="page-58-0"></span>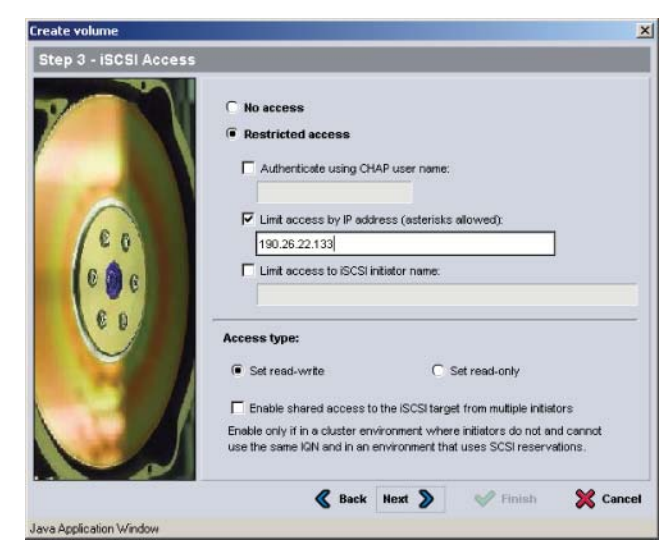

**Abbildung 4-3: Volume erstellen – iSCSI-Zugriff**

6. Klicken Sie im Dialogfeld ([Abbildung 4-4](#page-59-1)) Create Volume – Summary (Volume erstellen - Zusammenfassung) auf Finish (Fertigstellen), wenn die Volumekonfiguration zufriedenstellend ist. Klicken Sie auf Back (Zurück), wenn Sie Änderungen vornehmen wollen.

<span id="page-59-1"></span>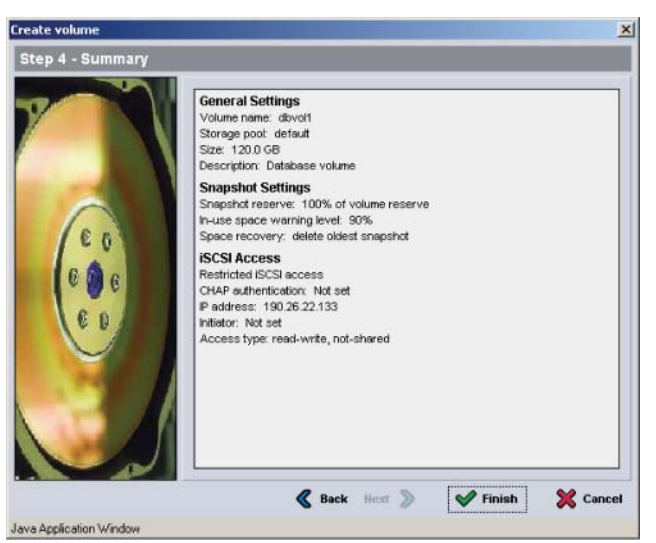

### **Abbildung 4-4: Volume erstellen – Übersicht**

## <span id="page-59-0"></span>**Schritt 2: Verbindung eines Computers mit einem Volume**

<span id="page-59-2"></span>In einer PS-Gruppe erscheint jedes Volume im Netzwerk als iSCSI-Ziel. Wenn Sie ein Volume erstellen, generiert die Gruppe automatisch einen iSCSI-Zielnamen, bei dem der Volumename hinten angehängt ist.

Ein Beispiel für einen iSCSI-Targetnamen für ein Volume mit dem Namen dbvol lautet wie folgt:

iqn.2001-05.com.equallogic.5-4a0900-2f00000-007eca92d654f160-dbvol

So verbinden Sie einen Computer mit einem Volume:

- 1. Installieren und konfigurieren Sie einen iSCSI-Initiator auf dem Computer. Hardware- und Software-Initiatoren gibt es von verschiedenen Anbietern. Konfigurieren Sie den Initiator entsprechend den Anweisungen des Anbieters.
	- **Hinweis:** Dell empfiehlt, dass Sie sich auf der Website für technischen Support über das Verwenden von Initiatoren zum Zugriff auf PS-Reihe Gruppenvolumes informieren.
- 2. Achten Sie darauf, dass der Computer einem der Zugriffssteuerungsberichte des Volumes entspricht. So zeigen Sie die Berichte eines Volumes an:
	- Geben Sie mithilfe der CLI den folgenden Befehl ein:

volume select Volume\_name access show

• Erweitern Sie mithilfe der GUI die Volumes im Fensterabschnitt links außen, wählen Sie einen Volumenamen aus und klicken auf die Registerkarte Access (Zugriff).

Erstellen Sie ggf. mithilfe der CLI oder der GUI einen Zugriffssteuerungsbericht, der dem Computer entspricht.

- 3. So zeigen Sie den iSCSI-Zielnamen für das Volume an:
	- Geben Sie mithilfe der CLI den folgenden Befehl ein:

<span id="page-60-0"></span>volume select Volume\_name access show

- Erweitern Sie mithilfe der GUI die Volumes im Fensterabschnitt links außen, wählen Sie einen Volumenamen aus und klicken auf die Registerkarte Connections (Verbindungen).
- 4. Geben Sie mithilfe des iSCSI-Initiator-Dienstprogramms auf dem Computer die Gruppen-IP-Adresse als iSCSI-Erkennungsadresse an. Wenn der Initiator den Erkennungsvorgang unterstützt, zeigt er eine Liste von iSCSI-Zielen an, auf die der Computer zugreifen kann.

Wenn der Initiator keine Erkennung unterstützt, müssen Sie außerdem den Targetnamen angeben. Auch die iSCSI-Standardportnummer (3260) wird möglicherweise benötigt.

5. Wählen Sie mithilfe des iSCSI-Initiator-Dienstprogramms das gewünschte Ziel aus und melden Sie sich dort an.

Wenn der Rechner mit dem iSCSI-Target verbunden ist, erkennt er das Volume als normalen Datenträger, der sich mit üblichen Betriebssystemfunktionen formatieren lässt. Sie können beispielsweise den Datenträger partitionieren und ein Dateisystem erstellen.

## <span id="page-62-2"></span><span id="page-62-0"></span>**5 Weitere Maßnahmen**

<span id="page-62-4"></span><span id="page-62-3"></span>Nach der Inbetriebnahme können Sie eine Gruppe benutzerdefinieren, damit Sie Ihre Speicherumgebung effektiver verwalten können. Sie können auch damit beginnen, alle Produktfuktionen zu nutzen.

Die PS-*Gruppenverwaltungsanleitung* liefert Details über Speicherkonzepte und die Verwendung der Gruppenmanager GUI zum Verwalten einer Gruppe. Die PS-Arrays *CLI-Referenz* beschreibt den Einsatz der Befehlszeilenschnittstelle (CLI) des Gruppenmanagers zum Verwalten einer Gruppe und einzelner Arrays.

## <span id="page-62-1"></span>**Allgemeine Aufgaben bei der Gruppenanpassung**

Tabelle 5-1 beschreibt die allgemeinen Aufgaben bei der Anpassung von Gruppen. Diese Aufgaben sind in der PS-*Gruppenverwaltungsanleitung*  ausführlich beschrieben.

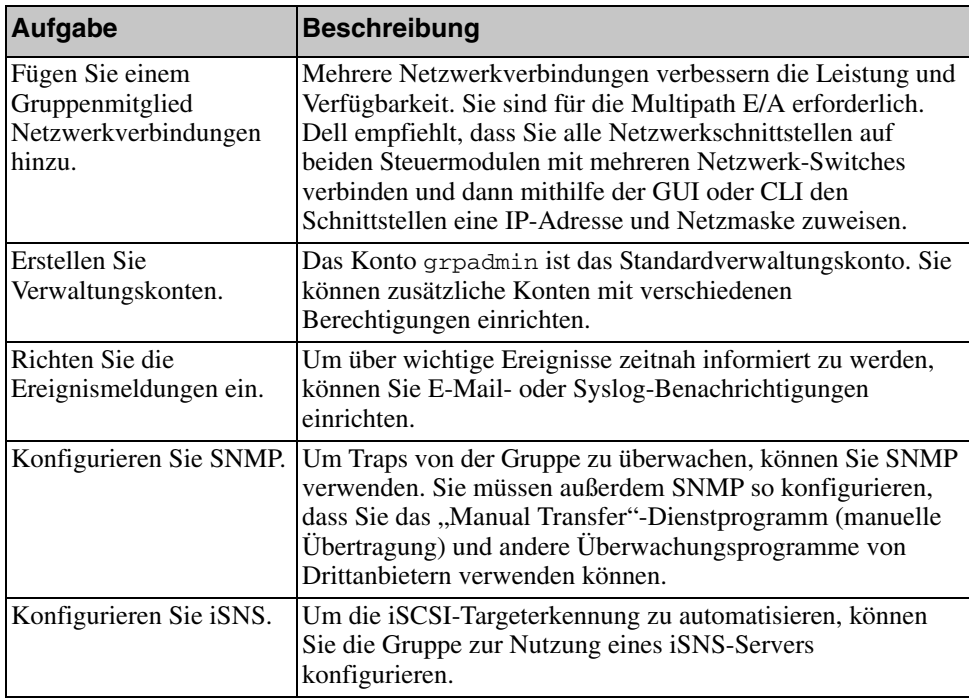

#### <span id="page-62-5"></span>**Tabelle 5-1: Allgemeine Aufgaben bei der Gruppenanpassung**

<span id="page-63-2"></span>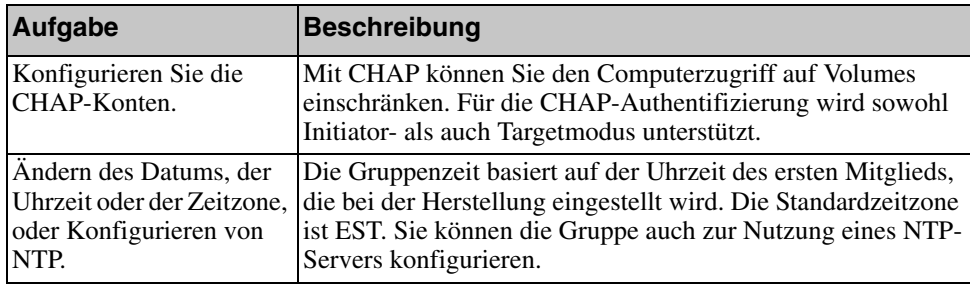

### **Tabelle 5-1: Allgemeine Aufgaben bei der Gruppenanpassung**

## <span id="page-63-0"></span>**Erweiterte Gruppenverwaltungsaufgaben**

[Tabelle 5-2](#page-63-1) behandelt die erweiterten Gruppenverwaltungsaufgaben. Diese Aufgaben sind in der PS-*Gruppenverwaltungsanleitung* ausführlich beschrieben.

<span id="page-63-1"></span>

| <b>Aufgabe</b>                                              | <b>Beschreibung</b>                                                                                                    |
|-------------------------------------------------------------|----------------------------------------------------------------------------------------------------|
| Fügen Sie einer Gruppe<br>ein Mitglied hinzu.               | Wenngleich eine Gruppe mit einem Mitglied voll<br>funktionsfähig ist, können Sie durch das Hinzufügen von<br>weiteren Arrays die Kapazität erweitern, die<br>Netzwerkbandbreite erhöhen und die allgemeine<br>Leistungsfähigkeit der Gruppe steigern – ohne die<br>Verfügbarkeit der Daten zu beeinträchtigen. |
| Erstellen von Pools                                         | Mit Gruppen mit mehreren Mitgliedern können Sie mehrere<br>Pools erstellen und ihnen Mitglieder und Volumes für eine<br>stufenweise Speicherlösung zuweisen.                                                                                                    |
| Richten Sie ein<br>dediziertes<br>Verwaltungsnetzwerk ein.  | Aus Sicherheitsgründen können Sie ein separates<br>Verwaltungsnetzwerk einrichten wollen.                                                                                                    |
| Erstellen von Snapshots<br>eines Volumes                    | Snapshots sind Momentaufnahmen der Volumedaten, die für<br>Sicherungszwecke verwendet werden können.                                                                                                    |
| Erstellen Sie Pläne für<br>Snapshots oder<br>Replikationen. | Mithilfe von Plänen können Sie regelmäßig Snapshots oder<br>Replikationen eines Volumes erstellen.                                                                                                    |
| Erstellen von<br>Sammlungen                                 | Mithilfe von Sammlungen können Sie mehrere verwandte<br>Volumes zum Erstellen von Snapshots oder Replikationen<br>gruppieren. Der Administrator kann dann einen Snapshot oder<br>eine Replikation mehrerer Volumes in einem einzigen<br>Arbeitsgang oder über einen einzelnen Plan erstellen.                  |

**Tabelle 5-2: Erweiterte Verwaltungsaufgaben**

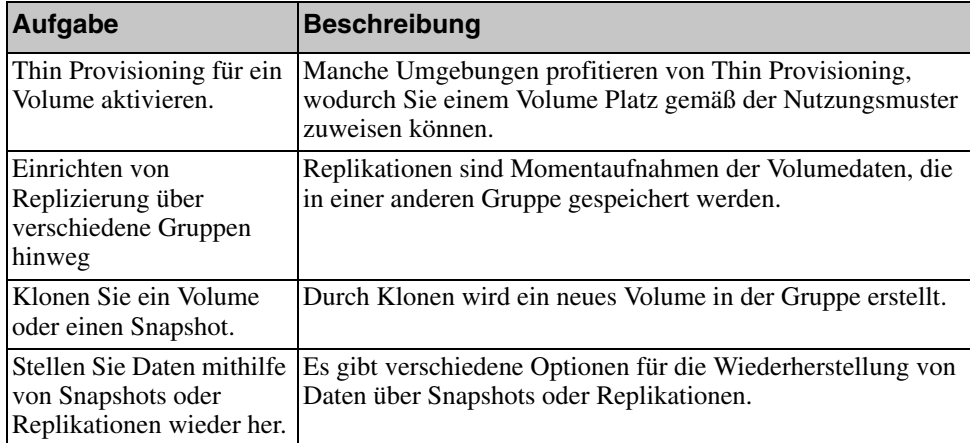

### **Tabelle 5-2: Erweiterte Verwaltungsaufgaben (Fortsetzung)**

## **Stichwortverzeichnis**

### **A**

Anforderungen für die Regalbefestigung PS5000 Array [2-8](#page-19-1) PS5500 Array [2-17](#page-28-2) Anmeldung CLI Method[e 3-9](#page-48-2) GUI Method[e 3-9](#page-48-3) Array Einschränkung für Steuermodu[l](#page-26-2) [2-15](#page-26-2) Schutz vor elektrostatischer Entladun[g 2-1](#page-12-3) [Array, siehe PS5000 Array und](#page-10-1)  PS5500 Array **B** Bereitschaftsmodus, definier[t 2-22](#page-33-1) **C** CHAP-Konten, konfigurieren [5-2](#page-63-2) CLI RAID-Richtlinie festlege[n 3-8,](#page-47-1)  [3-9](#page-48-4) Volumes erstellen [4-2](#page-55-1) **Computer** auf Volumes zugreifen [4-1](#page-54-3) Empfehlungen für Flusskontrolle [2-3](#page-14-2) Verbinden mit Volume[s 4-6](#page-59-2) Computers Jumbo Frames Empfehlungen [2-3](#page-14-3) **D** Datenträger [4-1](#page-54-3) **E**

#### Elektrostatische Entladung, vermeiden [2-1](#page-12-3)

Empfehlung für Flusskontrolle [2-3](#page-14-2) Empfehlung für Gigabit-Ethernet [2-2](#page-13-3) Empfehlung für Jumbo-Frames [2-3](#page-14-3) Empfehlung für Spanning-Tree [2-3](#page-14-4) Empfehlung für Unicast Storm Control [2-3](#page-14-5) Empfehlung für VLA[N 2-3](#page-14-6) Erdungsmanschette, verwenden [2-1](#page-12-3) Ersatzlaufwerke, als Teil der RAID-Richtlinie [3-8](#page-47-2)

### **F**

Frontverkleidung Installiere[n 2-26](#page-37-2)

#### **G**

Gruppe Anmeldung bei der CL[I 3-9](#page-48-2) Anmeldung bei der GU[I 3-9](#page-48-3) definiert[e 1-1](#page-8-3) Erstelle[n 3-1,](#page-40-4) [3-2](#page-41-1) erweitern [3-1,](#page-40-4) [3-2](#page-41-1) erweiterte Aufgabe[n 5-1](#page-62-3) IP-Adresse [3-3](#page-42-0) Kapazität erhöhe[n 1-1](#page-8-4) nach Setup benutzerdefinieren [5-1](#page-62-4) Von einem Computer auf Volumes zugreifen [4-7](#page-60-0) Gruppen-IP-Adresse, definiert [1-2](#page-9-1) Gruppennam[e 3-3](#page-42-0) GUI RAID-Richtlinie festlege[n 3-8,](#page-47-1)  [3-9](#page-48-3) Volumes erstellen [4-3](#page-56-1)

#### **H**

Host-Integrations-Tools, Beschreibung [3-7](#page-46-1)

Hosts

Empfehlung für Flusskontrolle [2-3](#page-14-2) Empfehlung für Jumbo-Frames [2-3](#page-14-3)

## **I**

Initiator (iSCSI) Auf Volume zugreife[n 4-7](#page-60-0) Computeranforderunge[n 4-7](#page-60-0) definier[t 1-2](#page-9-2)

#### **K**

Kabel (Netz) Anschluss an ein PS500[0 2-9](#page-20-1) Anschluss an ein PS550[0 2-18](#page-29-1) Kabel (Netzwerk) Anschluss an ein PS500[0 2-10](#page-21-2) Anschluss an ein PS550[0 2-23](#page-34-1) unterstütz[t 2-10,](#page-21-2) [2-23](#page-34-1) Kabel (seriell) Anschluss an ein PS500[0 2-12](#page-23-3) Anschluss an ein PS550[0 2-26](#page-37-3) erforderliche Eigenschaften [2-12,](#page-23-4)  [2-27](#page-38-1) Kabelmanagementsystem

Installatio[n 2-17](#page-28-2) Netzkabelkonfiguratio[n 2-19,](#page-30-0)  [2-24](#page-35-1)

Kapazität (Gruppe), verbessern [1-1](#page-8-4)

### **M**

Mitglied Benennen [3-2](#page-41-2) definierte[s 1-1](#page-8-3) Netzmaske [3-3](#page-42-1) Netzwerkadress[e 3-2](#page-41-2) RAID-Richtlinie [3-8](#page-47-3) Standardgateway [3-2](#page-41-2)

#### **N**

Netzmaske, Mitgliedseinstellung [3-3](#page-42-1)

Netzwerk Anforderunge[n 2-2](#page-13-4) Array-IP-Adress[e 3-2](#page-41-2) Empfehlungen [2-2](#page-13-4) IP-Addresse der Gruppe [3-3](#page-42-0) Konfiguration mehrerer Schnittstellen [5-1](#page-62-5) Leistung verbesser[n 2-2](#page-13-5) PS5000 Konfigurationen [2-10](#page-21-3) PS5500 Konfigurationen [2-23](#page-34-2) Netzwerkschnittstellen Konfiguriere[n 3-2](#page-41-3)

## **P**

PS5000 Array Anforderungen für die Regalbefestigung [2-8](#page-19-1) [Anschluss der Netzkabel](#page-21-3) [2-9,](#page-20-1)  2-10 Anschluss des Serienkabels [2-12](#page-23-3) Bandbreite verbessern [2-2](#page-13-5) Empfehlungen für den Subnetzzugrif[f 2-2](#page-13-6) Hardwareanforderunge[n 2-5](#page-16-1) Hardwareinstallatio[n 2-3](#page-14-7) Hochfahren [2-12](#page-23-5) Inhalte der Lieferverpackun[g 2-5](#page-16-1) Initialisierung [3-2](#page-41-1) Installationsschritt[e 2-8](#page-19-2) Laufwerk-Suppor[t 2-5](#page-16-2) Multipath E/A-Empfehlunge[n 2-2](#page-13-7) Netzanforderungen [2-4](#page-15-1) Netzwerkadress[e 3-2](#page-41-2) Netzwerkanforderungen [2-2,](#page-13-5) [2-10](#page-21-3) Netzwerkempfehlungen [2-2](#page-13-5) Netzwerkkonfigurationen [2-10](#page-21-3) RAID-Richtlinie [3-8](#page-47-3) RAID-Suppor[t 3-9](#page-48-5) Softwarekonfiguration [3-1](#page-40-4) Stromkonfiguratione[n 2-9](#page-20-1) Support für Steuermodul[e 2-5](#page-16-2) Technische Date[n 2-4](#page-15-1) Umgebungsanforderunge[n 2-4](#page-15-1)

PS5500 Array Anforderungen für die Regalbefestigung [2-17](#page-28-2) Anschluss der Netzkabe[l 2-18,](#page-29-1)  [2-23](#page-34-2) Anschluss des Serienkabel[s 2-26](#page-37-3) Bandbreite verbessern [2-2](#page-13-5) Blende anbringen [2-26](#page-37-2) Empfehlungen für den Subnetzzugrif[f 2-2](#page-13-6) Hardwareanforderunge[n 2-15](#page-26-3) Hochfahren [2-24](#page-35-2) Inhalte der Lieferverpackun[g 2-15](#page-26-3) Initialisierung [3-2](#page-41-1) Installationsschritt[e 2-17](#page-28-3) [Kabelmanagementsystem](#page-35-1) [2-19,](#page-30-0)  2-24 Multipath E/A-Empfehlunge[n 2-2](#page-13-7) Netzanforderungen [2-14](#page-25-1) Netzwerkadress[e 3-2](#page-41-2) Netzwerkanforderungen [2-2,](#page-13-8) [2-23](#page-34-2) Netzwerkempfehlungen [2-2](#page-13-8) Netzwerkkonfigurationen [2-23](#page-34-2) RAID-Richtlinie [3-8](#page-47-3) RAID-Suppor[t 3-9](#page-48-5) Stromkonfiguratione[n 2-18](#page-29-1) Technische Daten [2-14](#page-25-1) Umgebungsanforderunge[n 2-14](#page-25-1)

## **R**

RAID-Level, unterstützt[e 3-8](#page-47-3)

RAID-Richtlinie Beschreibun[g 3-8](#page-47-3) Einstellung mit CLI [3-9](#page-48-4) Einstellung mit GUI [3-9](#page-48-3)

Remote Setup-Assistent Anforderunge[n 3-1](#page-40-5) Beschreibun[g 3-1](#page-40-5) Konfiguration der Softwar[e 3-7](#page-46-1)

### **S**

Schlanke Speicherzuweisung, auf einem Volume aktivieren [4-2](#page-55-2) Setup-Dienstprogramm Anforderunge[n 3-2](#page-41-1) Beschreibun[g 3-2](#page-41-1) Konfiguration der Softwar[e 3-4](#page-43-2) Snapshots, Speicherplatz reserviere[n](#page-55-2) [4-2](#page-55-2) Softwarekonfiguration, Methodee[n](#page-41-1) [3-2](#page-41-1) Speicherpools, definiert [1-2](#page-9-3) Steuermodule Beschränkung für gemeinsamen Einsat[z 2-5](#page-16-2) PS5000 Support [2-5](#page-16-2) PS5500 Support [2-15](#page-26-2) Stromversorgung PS5000 Anforderunge[n 2-9](#page-20-1) PS5500 Anforderunge[n 2-18](#page-29-1) Switches Bandbreibenanforderunge[n 2-11](#page-22-1) Empfehlungen für Flusskontrolle [2-3](#page-14-2) Jumbo Frames Empfehlungen [2-3](#page-14-3) Spanning-Tree Empfehlungen [2-3](#page-14-4) Verknüpfungsempfehlungen [2-11](#page-22-1) VLAN Empfehlungen [2-3](#page-14-6)

## **T**

Target (iSCSI) definier[t 1-1](#page-8-5) Namen erhalten [4-7](#page-60-0) Verbinden mit [4-7](#page-60-0)

### **V**

Vollbetrieb, definiert [2-24](#page-35-3) Volumes Benennen [4-1](#page-54-4) definiert[e 1-1](#page-8-3) Einstellungen für schlanke Speicherzuweisun[g 4-2](#page-55-2) erstelle[n 4-1](#page-54-5)

Gemeldete Größe [4-1](#page-54-6) Mit CLI erstelle[n 4-2](#page-55-1) Mit GUI erstelle[n 4-3](#page-56-1) Snapshot-Speicherplatz [4-2](#page-55-2) Targetname fü[r 4-7](#page-60-0) Verbinden mit [4-6](#page-59-2) Zugriff von einem Compute[r 4-7](#page-60-0) Zugriffsrechte einstellen [4-1](#page-54-3)

## **Z**

Zugriffssteuerungen Einrichten mit der CL[I 4-2](#page-55-3) Einrichten mit der GU[I 4-5](#page-58-1) Volumes schützen [4-1](#page-54-3)